# Softwarebeschreibung **Advant Controller 31**

Dezentrale, intelligente Automatisierungstechnik

Installation Serie 90 und Serie 40/50

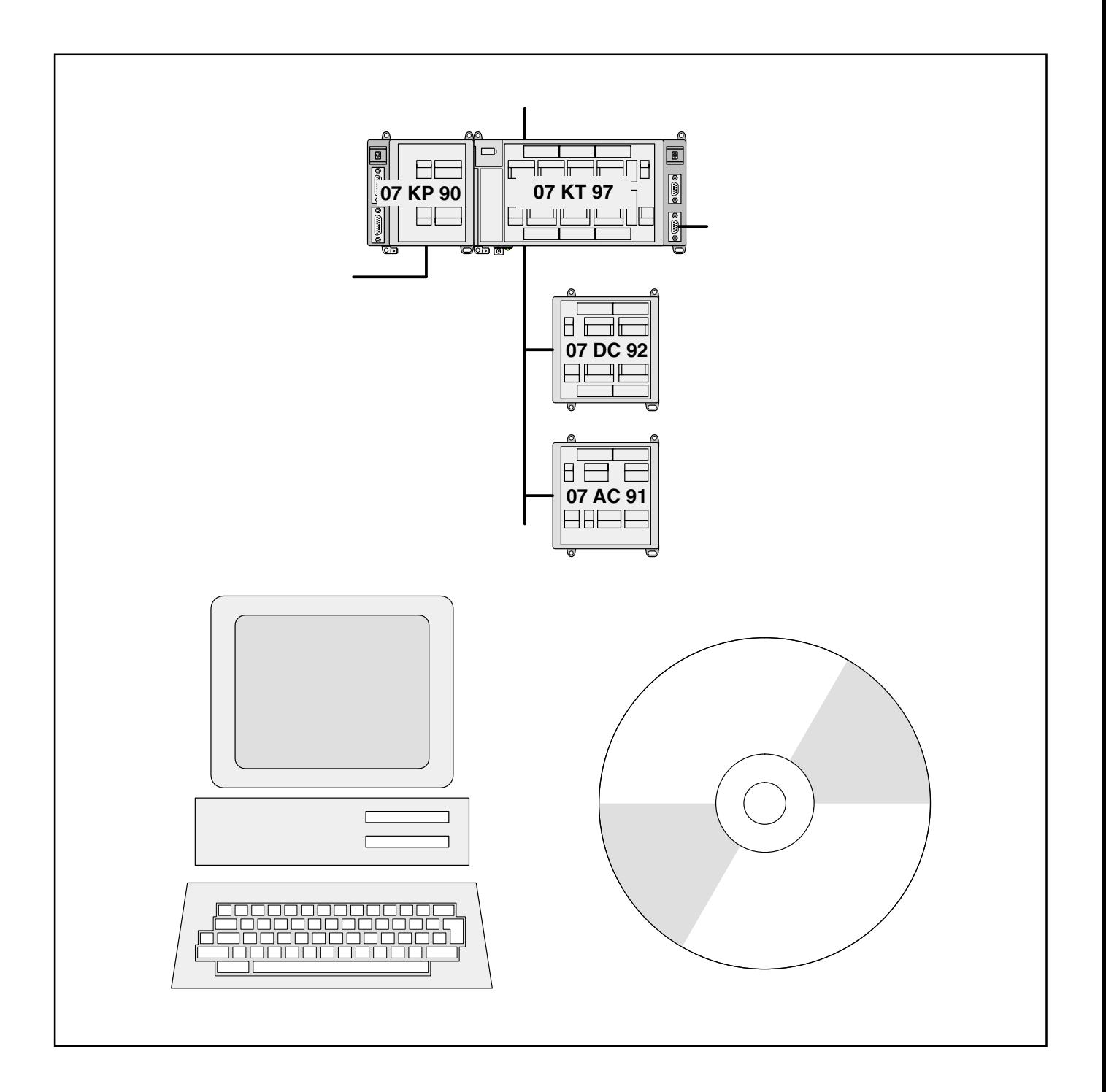

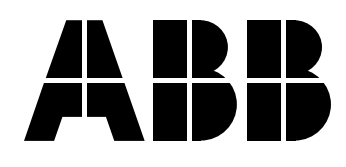

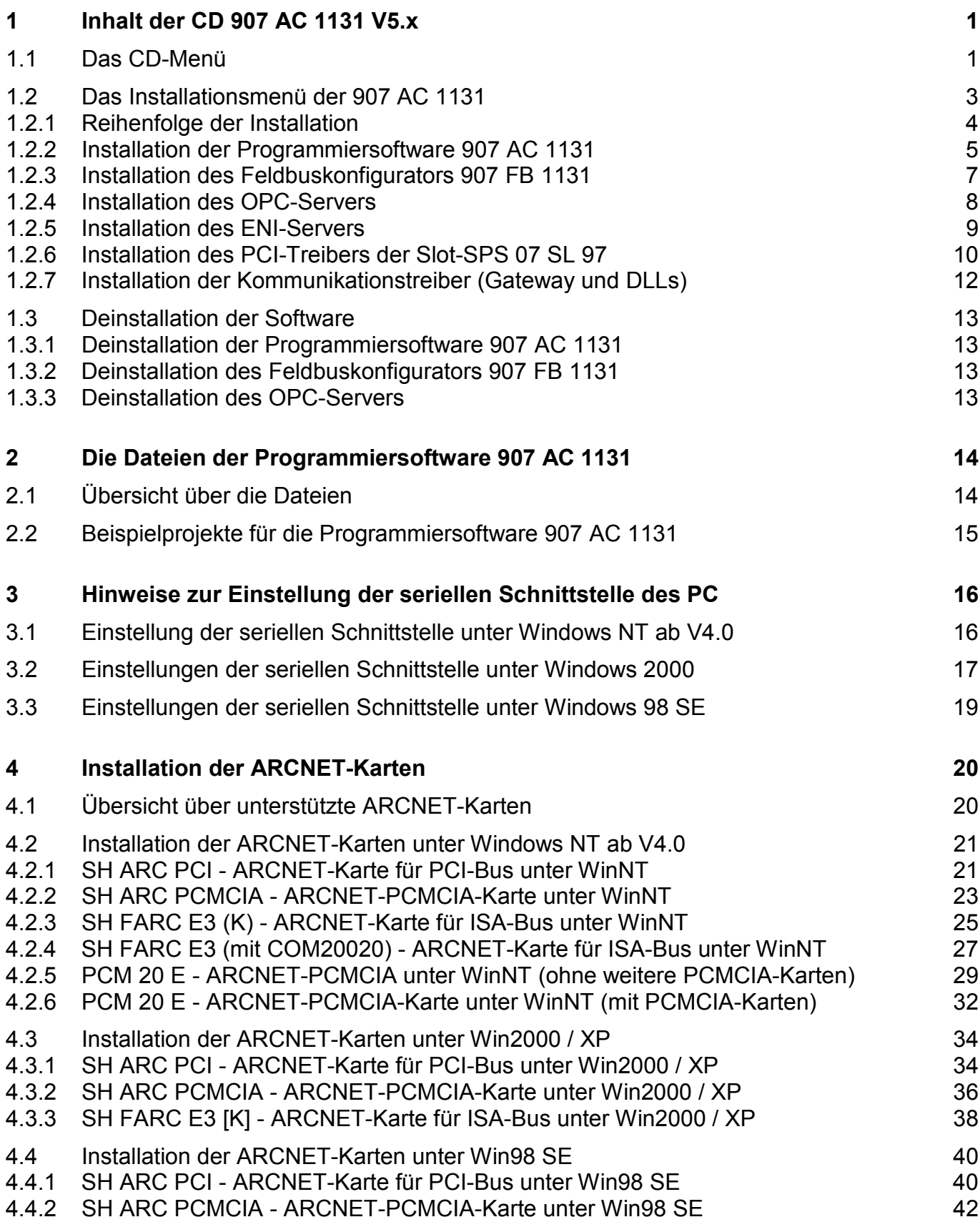

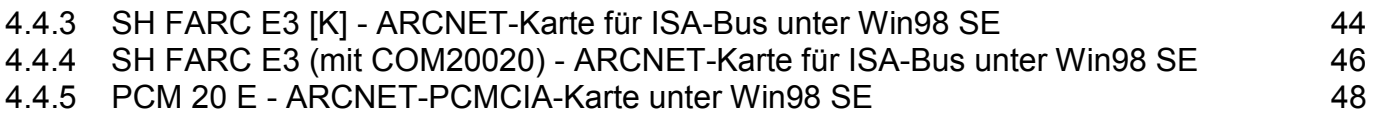

# **1 Inhalt der CD 907 AC 1131 V5.x**

# **1.1 Das CD-Menü**

Wenn "Autorun" auf dem PC eingestellt ist, wird das CD-Menü automatisch gestartet. Wenn nicht, so wird es durch Starten der Datei"CD Menu V5x.exe" im Routeverzeichnis der CD, z. B. durch: "Start" -> "Ausführen" und Eingabe "[X]:\CD\_Menu\_V5x.exe" ([X] – ist das CD-ROM-Laufwerk) gestartet.

Es erscheint folgendes Menü:

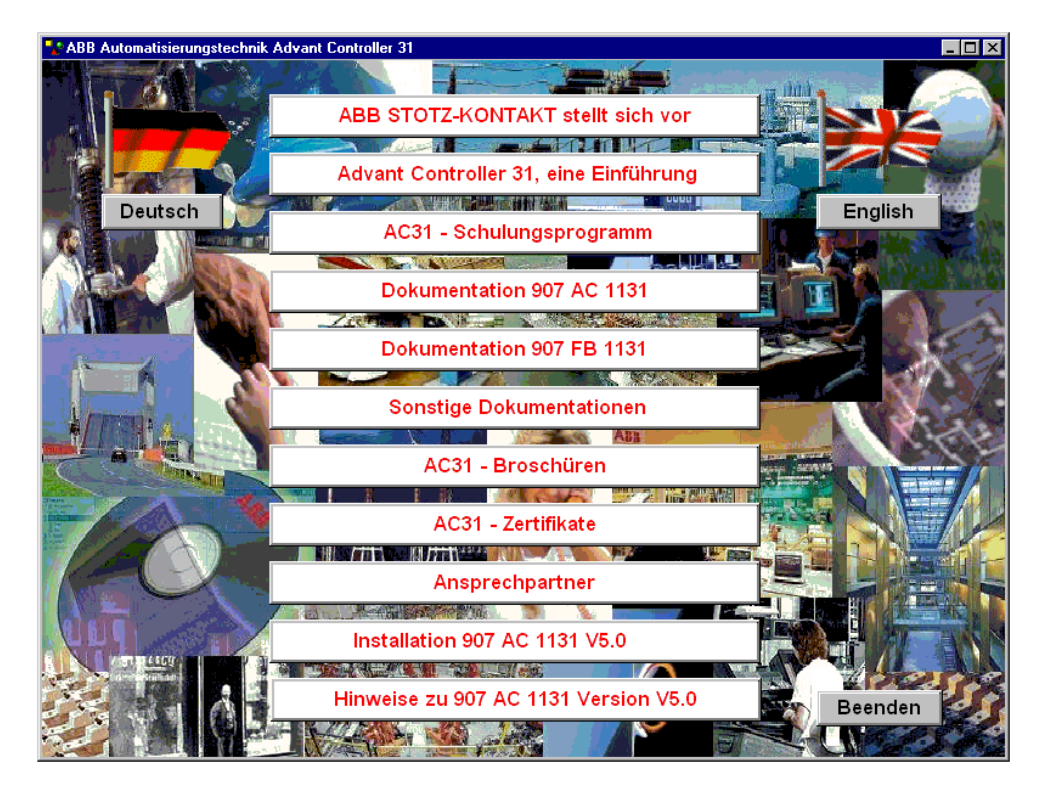

Die Sprachumschaltung zwischen "Deutsch" und "Englisch" erfolgt durch Einfachklick auf den entsprechenden Schalter.

Es befinden sich folgende Menüseiten auf der CD:

#### – **ABB STOTZ-KONTAKT stellt sich vor**

Hier erhalten Sie einen kurzen Überblick über unser Unternehmen. Bei Anwahl von "Weitere Informationen" erhalten Sie eine Folienpräsentation über unser Unternehmen. Über den Taster "Hauptmenü" gelangen Sie zurück zum CD-Menü.

#### – **Advant Controller 31, eine Einführung**

enthält eine Power-Point-Präsentation über die AC31-Steuerungstechnik;

#### – **AC31 - Schulungsprogramm**

enthält eine Übersicht der angebotenen Seminare;

#### – **Dokumentation 907 AC 1131**

enthält die komplette Hardware- und Softwaredokumentation der 907 AC 1131;

#### **– Dokumentation 907 FB 1131**

enthält die Dokumentation des Feldbuskonfigurators 907 FB 1131;

#### – **Sonstige Dokumentationen**

enthält folgende Dokumentationen:

- Advant Controller Systembeschreibung AC31
- ABB Procontic Systembeschreibung CS31
- Advant Controller 31-S Sicherheitshandbuch (07 KT 93-S)
- Advant Controller 31-S Sicherheitshandbuch (07 KT 94-S)
- Dokumentation MODBUS- und RCOM/RCOM+ Koppler

#### – **AC31 – Broschüren**

enthält die Prospekte zu AC31 als PDF-Files;

#### – **AC31 – Zertifikate**

enthält alle Zertifikate der AC31-Steuerungen als PDF-Files;

#### – **Ansprechpartner**

enthält eine Übersicht der Vertriebsbüros der ABB STOTZ-KONTAKT GmbH;

#### – **Installation 907 AC 1131 V5.x**

wechselt zum Installationsmenü;

#### – **Wichtige Hinweise zu 907 AC 1131 Version V5.x**

enthält die "README\_V5x.TXT"-Datei und eine Übersicht über den Inhalt der CD 907 AC 1131 V5.x "Inhalt\_CD\_V5x.TXT".

Zu den einzelnen Menüseiten wird durch Einfachklick gewechselt. Über den Schalter "Hauptmenü" gelangt immer wieder zur Titelseite zurück.

Mit dem Schalter "Beenden" wird das CD-Menü beendet.

# **1.2 Das Installationsmenü der 907 AC 1131**

Durch Einfachklick auf den Schalter "Installation 907 AC 1131 V5.x" gelangt man zum Installationsmenü der 907 AC 1131. Es erscheint folgende Menüseite:

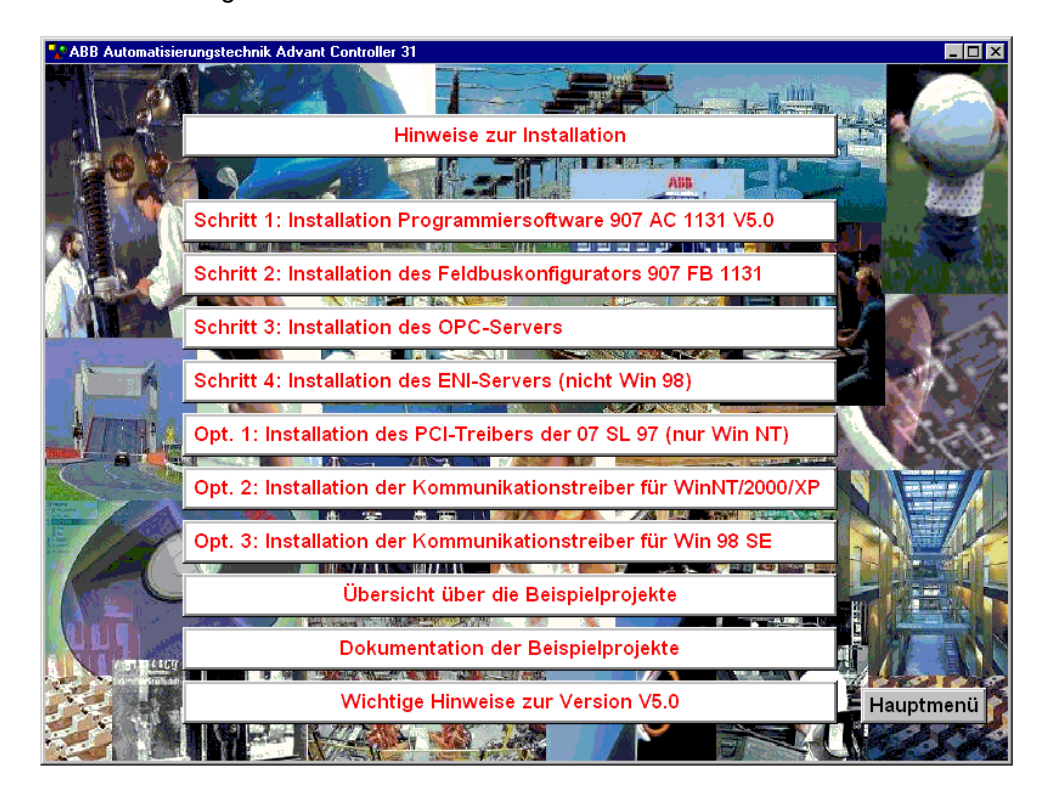

Mit dem Schalter "Hinweise zur Installation" wird dieses Dokument geöffnet.

Durch Einfachklick auf den Schalter *"Übersicht über die Beispielprojekte"* erhält man eine Kurzdokumentation aller Beispielprojekte.

Mit Einfachklick auf den Schalter *"Dokumentation der Beispielprojekte"* gelangt man zur Übersicht der Dokumentationen der Beispielprojekte und kann von dort in die einzelnen Dokumentationen verzweigen.

Der Schalter *"Wichtige Hinweise zur Version V5.x"* verzweigt zur Anzeige der Datei *"Readme\_V5x.txt"* bzw*. "Inhalt\_CD\_V5x.txt"* mit wichtigen Hinweisen zur Version V5.x.

# **1.2.1 Reihenfolge der Installation**

Es stehen folgende Installationsmenüs zur Verfügung:

- 1. Schritt 1: Installation der Programmiersoftware 907 AC 1131 V5.x
- 2. Schritt 2: Installation des Feldbuskonfigurators 907 FB 1131
- 3. Schritt 3: Installation des OPC-Servers
- 4. Schritt 4: Installation des ENI-Servers
- 5. Option 1: Installation des PCI-Treibers der Slot-SPS 07 SL 97 (nur Win NT)
- 6. Option 2: Installation der Kommunikationstreiber für Win NT/2000/XP
- 7. Option 3: Installation der Kommunikationstreiber für Win 98 SE

Werden **alle Komponenten** (Programmiersoftware, Feldbuskonfigurator, OPC-Server und ENI-Server) benötigt, so ist die Installation in der o.g. Reihenfolge (**Schritt 1-Schritt 4**) durchzuführen.

Wird **nur die Programmiersoftware 907 AC 1131** benötigt, so braucht nur die Installation der Programmiersoftware 907 AC 1131 V5.x (**Schritt 1**) ausgeführt zu werden. Bei der Installation der Programmiersoftware werden auch die Kommunikationstreiber installiert.

Wird die Programmiersoftware 907 AC 1131 für die Slot-SPS 07 SL 97 benötigt, so ist nach der Installation der Programmiersoftware 907 AC 1131 (Schritt 1) noch der PCI-Treiber für die Slot-SPS 07 SL 97 zu installieren. Für Win NT kann das durch Klicken den Schalter Option 1: Installation des PCI-Treibers der Slot-SPS 07 SL 97 (nur Win NT) erfolgen. Für die Betriebssysteme Win 2000 und Win XP ist die Installation im Kapitel 1.2.6 Installation des PCI-Treibers der Slot-SPS 07 SL 97 beschrieben. Für Win 98 SE steht kein PCI-Treiber zur Verfügung.

Soll auf einem PC **nur der OPC-Server** installiert werden, so sind **vor** der Installation des OPC-Servers (**Schritt 3**) die Kommunikationstreiber (**Option 2**) zu installieren.

Soll auf einem PC **nur der Feldbuskonfigurator** installiert werden, so sind vor dessen Installation die Kommunikationstreiber (**Option 2 bzw. Option 3**) zu installieren.

# **1.2.2 Installation der Programmiersoftware 907 AC 1131**

Durch Einfachklick auf den Schalter *"Schritt 1: Installation der Programmiersoftware 907 AC 1131 V5.x"* wird das Installations-Setup gestartet. Folgen Sie den Aufforderungen des Setup.

Vor der Installation wird ein PC-Systemcheck. Die Ergebnisse werden in Messageboxen angezeigt. Falls ein Update von Systemdateien notwendig ist, wird dies gemeldet. Für bestimmte Systemupdates sind Administratorrechte erforderlich. Falls Sie diese nicht haben, wird die Installation abgebrochen.

Folgende **Systemvorraussetzungen/-updates** sind erforderlich:

- Windows 98 SE / NT4.0 SP3-6 / 2000 / XP

- Internet Explorer 4.01 ("Version 4.72.2106.7" oder höher) Registry: HKEY\_LOCAL\_MACHINE\Software\Microsoft\Internet Explorer\Version

- bei Win 98 SE: DCOM5 Registry: HKEY\_CLASSES\_ROOT\CLSID\{bdc67890-4fc0-11d0-a805-00a006d2ea4}\InstalledVersion mindestens "4,71,0,3328" (sonst dcom95.exe ausführen (Achtung: Neustart erforderlich))

- bei Windows 98 / NT4.0 SP3-6: comctl32.dll Version mindestens "4.72.2106.4" (sonst 40comupd.exe ausführen (Achtung: Neustart erforderlich))

- Microsoft XML-Parser bei Bedarf installieren
- msxml3.exe ausser bei Windows XP

Windows Installer bei Bedarf installieren:

- InstmsiW.exe bei Windows 2000 / WinNT4.0 SP6
- InstmsiNT.exe bei NT4.0 SP3-5
- InstmsiA.exe bei Windows 98 SE

Standardmäßig wird die Programmiersoftware 907 AC 1131 in das Verzeichnis: **C:\Programme\AC1131**

bzw.:

**C:\Program Files \AC1131**

installiert.

Es werden alle notwendigen Dateien, die Bibliotheken, die Beispielprogramme und die Kommunikationstreiber (Gateway und Treiber-DLLs) installiert.

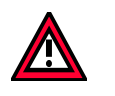

# **Achtung:**

Befindet sich schon eine ältere Version der Programmiersoftware 907 AC 1131 (z. B. Version V4.3.1) im gleichen Verzeichnis, so werden alle Dateien mit den Dateien neueren Datums (ohne zusätzliche Abfrage) überschrieben. Die Kommunikationstreiber (Gateway und DLLs) im Systemverzeichnis\System(32) und die Initialisierungsdatei AC1131.INI im Hauptverzeichnis und im Systemverzeichnis werden **immer** überschrieben.

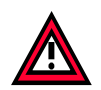

#### **Achtung:**

Wenn die **Programmierung über ARCNET** genutzt werden soll, muß die ARCNET-Karte vorher installiert werden. Die Installation des ARCNET-Treibers erfolgt nicht automatisch und ist im Kapitel "Installation der ARCNET-Karten" beschrieben. Ab Version V4.3 werden die ARCNET-Treiber nicht mehr auf die Festplatte kopiert. Die Treiber befinden sich auf der CD im Verzeichnis:

[X]:\CD\_Menu\Dateien\_V5x\ARCNET (s. Kapitel "Installation der ARCNET-Karten").

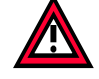

# **Achtung:**

Wenn die **Programmierung über die PCI-Schnittstelle der Slot-SPS 07 SL 97** genutzt werden soll, muß der PCI-Treiber installiert werden.

Wichtige Hinweise zum PCI-Treiber befinden sich im Kapitel 1.2.6 "Installation des PCI-Treibers der Slot-SPS 07 SL 97".

# **1.2.3 Installation des Feldbuskonfigurators 907 FB 1131**

Durch Einfachklick auf den Schalter *"Schritt 2: Installation des Feldbuskonfigurators 907 FB 1131"* wird das Installations-Setup gestartet. Folgen Sie den Aufforderungen des Setup.

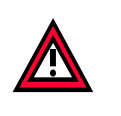

**Achtung:**

Für die Installation des Feldbuskonfigurators werden **Administratorrechte** benötigt.

Standardmäßig wird der Feldbuskonfigurator 907 FB 1131 in das Verzeichnis:

**C:\Programme\AC1131\FB1131**

bzw.:

**C:\Program Files\AC1131\FB1131** installiert.

Es werden alle notwendigen Dateien und die Gerätestammdaten-Dateien für die AC31- Zentralen installiert.

Für die Kommunikation des Feldbuskonfigurator 907 FB 1131 mit den AC31-Zentralen werden die Kommunikationstreiber der Programmiersoftware 907 AC 1131 benötigt. Diese werden entweder bei der Installation der Programmiersoftware 907 AC 1131 mit installiert oder können separat durch Einfachklick auf die Schalter "Opt. 2: Installation der Kommunikationstreiber für Win NT/Win 2000" bzw. "Opt. 3: Installation der Kommunikationstreiber für Win 98 SE" installiert werden.

Die Kommunikationstreiber befinden sich auf der CD im Verzeichnis: **[X]:\CD\_Menue\Dateien\_V5x\Gateway**

# **1.2.4 Installation des OPC-Servers**

Durch Einfachklick auf den Schalter *"Schritt 3: Installation des OPC-Servers"* wird das Installations-Setup gestartet. Folgen Sie den Aufforderungen des Setup.

Standardmäßig wird der OPC-Server in das Verzeichnis:

**C:\Programme\AC1131\OPC**

bzw.:

**C:\Program Files\AC1131\OPC** installiert.

Es werden alle notwendigen Dateien des OPC-Servers installiert und registriert.

Für die Kommunikation des OPC-Servers mit den AC31-Zentralen werden die Kommunikationstreiber der Programmiersoftware 907 AC 1131 benötigt. Die Kommunikationstreiber müssen **vor** der Installation des OPC-Servers installiert werden. Die Kommunikationstreiber werden entweder bei der Installation der Programmiersoftware 907 AC 1131 mit installiert oder können separat durch Einfachklick auf die Schalter "Opt. 2: Installation der Kommunikationstreiber für Win NT/Win 2000" installiert werden.

Die Kommunikationstreiber befinden sich auf der CD im Verzeichnis: **[X]:\CD\_Menue\Dateien\_V5x\Gateway**

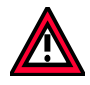

#### **Achtung:**

Für den OPC-Server werden unbedingt die Kommunikationstreiber der 907 AC 1131 V5.x benötigt. Mit den Kommunikationstreibern der Version V4.x funktioniert der OPC-Server nicht.

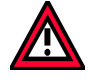

#### **Achtung:**

Mit dem Kommunikationstreiber **"ABB Arcnet"** ist über den OPC-Server nur Single-PLC-Betrieb möglich. Multi-PLC-Betrieb über ARCNET ist nur mit dem Treiber ABB ARCNET Route" möglich. Wird im Multi-PLC-Betrieb ein Kommunikationskanal mit dem Treiber "ABB Arcnet" und ein anderer mit dem Treiber "ABB ARCNET Route" angelegt, so kommt es zum Systemabsturz (Blue Screen).

# **1.2.5 Installation des ENI-Servers**

Der ENI-Server ist für die Betriebssysteme WinNT4.0 ab SP3, Windows 2000 und Windows XP verfügbar. Für Win 98 SE ist kein ENI-Server verfügbar.

Durch Einfachklick auf den Schalter *"Schritt 4: Installation des ENI-Servers"* wird die Installation gestartet.

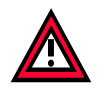

#### **Achtung:**

Für die Installation des ENI-Servers werden **Administratorrechte** benötigt.

Folgen Sie den Anweisungen des SETUPS. Währende der Installation ist unbedingt ein Neustart des Rechners erforderlich. Lassen Sie die CD im Laufwerk.

Beim Neuanlauf des PC werden Sie zur Eingabe des Passwortes aufgefordert. Betätigen Sie einfach die ENTER-Taster ohne Eingabe eines Passwortes.

# **1.2.6 Installation des PCI-Treibers der Slot-SPS 07 SL 97**

# *Installation des PCI-Treibers für WinNT4.0 SP3-SP6:*

Durch Einfachklick auf den Schalter *"Opt. 1: Installation des PCI-Treibers der Slot-SPS 07 SL 97 (nur Win NT)"* wird der PCI-Treiber installiert.

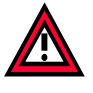

**Achtung:**

Für die Installation des PCI-Treibers werden **Administratorrechte** benötigt.

Der PCI-Treiber **SSSDRV.SYS** wird in das Systemverzeichnis, z. B. C:\WINNT\SYSTEM32\DRIVERS kopiert.

In die Registry erfolgt folgender Eintrag:

[HKEY\_LOCAL\_MACHINE\SYSTEM\CurrentControlSet\Services\sssdrv] "Type"=dword:00000001 "Start"=dword:00000002 "ErrorControl"=dword:00000001 "Group"="Extended base"

# **Hinweis:**

Der PCI-Treiber ist ein Windows NT-Treiber. Unter **Windows 2000** funktioniert dieser Treiber nur, wenn das Powermanagement im BIOS abgeschaltet wird und die Karte deaktiviert wird. Ansonsten erscheint beim Booten des PC unter Windows 2000 der Hardware Assistent (Meldung "Neue Hardware gefunden...").

Die Deaktivierung der Karte erfolgt mit:

"Start" => "Settings" => "Contol Panel" => "System" => "Hardware" => "Device Manager" => "Other Device" => "Other PCI Bridge Device" => "General" => "Device Usage" => "Do not use this device (disable)".

#### *Installation des PCI-Treibers unter Windows 2000/XP:*

Ab Version V5.0 der Programmiersoftware 907 AC 1131 gibt es für Windows 2000 / XP einen neuen PCI-Treiber.

Nach dem Einbau der Slot-SPS 07 SL 97 in den PC wird beim Booten des PC die neue Hardware erkannt (wenn PnP aktiv).

Wählen Sie bei Treiber "Von Diskette" und wählen Sie folgenden Pfad der CD: **[X]:\CD\_Menue\Dateien\_V5x\Gateway\PCI\_Treiber\_SL97\Win2000\_XP**

Wird die Slot-SPS beim Hochlaufen des PC nicht gefunden, so starten Sie den Hardwareassistenten.

Bei der Installation des Treibers wird die Slot-SPS im **Gerätemanager** als: **ABB Device** / SSSDrv eingetragen.

In der **Registry** erfolgt folgender Eintrag:

[HKEY\_LOCAL\_MACHINE\SYSTEM\CurrentControlSet\Services\sssdrv] "Type"=dword:0000001 "Start"=dword:00000003 "ErrorControl"=dword:00000000 "Group"="Extended base" "Tag"=dword:00000006 "ImagePath"=hex(2):73,00,79,00,73,00,74,00,65,00,6d,00,33,00,32,00,5c,00,64,00,\ 72,00,69,00,76,00,65,00,72,00,73,00,5c,00,53,00,53,00,53,00,44,00,72,00,76,\ 00,2e,00,73,00,79,00,73,00,00,00

[HKEY\_LOCAL\_MACHINE\SYSTEM\CurrentControlSet\Services\sssdrv\Security] "Security"=hex:01,00,14,80,a0,00,00,00,ac,00,00,00,14,00,00,00,30,00,00,00,02,\ 00,1c,00,01,00,00,00,02,80,14,00,ff,01,0f,00,01,01,00,00,00,00,00,01,00,00,\ 00,00,02,00,70,00,04,00,00,00,00,00,18,00,fd,01,02,00,01,01,00,00,00,00,00,\ 05,12,00,00,00,02,00,00,00,00,00,1c,00,ff,01,0f,00,01,02,00,00,00,00,00,05,\ 20,00,00,00,20,02,00,00,04,00,00,00,00,00,18,00,8d,01,02,00,01,01,00,00,00,\ 00,00,05,0b,00,00,00,20,02,00,00,00,00,1c,00,fd,01,02,00,01,02,00,00,00,00,\ 00,05,20,00,00,00,23,02,00,00,04,00,00,00,01,01,00,00,00,00,00,05,12,00,00,\ 00,01,01,00,00,00,00,00,05,12,00,00,00

# **1.2.7 Installation der Kommunikationstreiber (Gateway und DLLs)**

Die Kommunikationstreiber befinden sich auf der CD im Verzeichnis: **[X]:\CD\_Menue\Dateien\_V5x\Gateway**

Eine Übersicht über die zu den Kommunikationstreibern gehörenden Dateien befindet sich in der Datei:

**Gateway\_Vxx.bmp**

Die Dateien werden bei der Installation der Programmiersoftware 907 AC 1131 in das Systemverzeichnis, z. B.:

C:\WINNT\SYSTEM32 bei Betriebssystem Win NT / Win 2000 bzw. C:\WINDOWS\SYSTEM bei Betriebssystem Win 98 SE kopiert und anschließend in die Registry eingetragen.

Zusätzlich zum Gateway.exe und den DLLs befinden sich im CD-Verzeichnis die Dateien: – Install\_Gateway\_AC1131\_V5x\_WinNT\_2000.bat für Betriebssystem Win NT / 2000 / XP – Install\_Gateway\_AC1131\_V5x\_Win98.bat für Betriebssystem Win 98 SE. Beim Ausführen dieser Batchfiles (unter dem entsprechendem Betriebssystem) werden die Kommunikationstreiber ebenfalls in das Systemverzeichnis kopiert und registriert.

Mit dem File **GW\_del.reg** wird die Registrierung der Kommunikationstreiber gelöscht. Mit dem File **GW\_V5x.reg** werden die AC1131-Kommunikationstreiber registriert.

# **Achtung:**

Durch Doppelklick auf die \*.reg-Dateien werden diese sofort ausgeführt, d. h. die Registry wird verändert !

Die Kommunikationstreiber der 907 AC 1131 sind im Abschnitt "Systemtechnik der Zentraleinheiten S90" im Kapitel "Programmierung und Test" beschrieben.

# **1.3 Deinstallation der Software**

# **1.3.1 Deinstallation der Programmiersoftware 907 AC 1131**

Bevor Sie die 907 AC 1131 deinstallieren können, müssen Sie die **Software und** das **Gateway schließen**. Das Gateway wird geschlossen, indem Sie mit der rechten Maustaste auf das 907 AC 1131-Symbol in der Statusleiste des Betriebssystems klicken und "Exit" betätigen.

Die Deinstallation der Software erfolgt unter **Windows NT** wie folgt:

- wählen Sie "Start" => "Einstellungen" => "Systemsteuerung"
- öffnen Sie mit Doppelklick "Software"
- markieren Sie "AC1131"

- betätigen Sie den Schalter "Hinzufügen/Entfernen" und bestätigen Sie die Abfrage auf Deinstallation mit "Ja"

Alle bei der Installation erzeugten Dateien und Verzeichnisse werden gelöscht. Wenn Sie Verzeichnisse und / oder deren Inhalt verändert haben, werden diese nicht gelöscht.

# **1.3.2 Deinstallation des Feldbuskonfigurators 907 FB 1131**

Bevor der Feldbuskonfigurator 907 FB 1131 deinstalliert werden kann, muß die **Software und** das **Gateway geschlossen** werden. Das Gateway wird geschlossen, indem Sie mit der rechten Maustaste auf das 907 AC 1131-Symbol in der Statusleiste des Betriebssystems klicken und "Exit" betätigen.

Die Deinstallation der Software erfolgt unter **Windows NT** wie folgt:

- wählen Sie "Start" => "Einstellungen" => "Systemsteuerung"
- öffnen Sie mit Doppelklick "Software"
- markieren Sie "907 FB 1131"

- betätigen Sie den Schalter "Hinzufügen/Entfernen" und bestätigen Sie die Abfrage auf Deinstallation mit "Ja"

Alle bei der Installation erzeugten Dateien und Verzeichnisse werden gelöscht. Wenn Sie Verzeichnisse und / oder deren Inhalt verändert haben, werden diese nicht gelöscht.

# **1.3.3 Deinstallation des OPC-Servers**

Bevor der OPC-Server deinstalliert werden kann, muß die **Software und** das **Gateway geschlossen** werden. Der OPC-Server wird automatisch beendet, wenn kein Client auf ihn zugreift. Das Gateway wird geschlossen, indem Sie mit der rechten Maustaste auf das 907 AC 1131-Symbol in der Statusleiste des Betriebssystems klicken und "Exit" betätigen.

Bevor der OPC-Server gelöscht wird, sind die Registrierungseinträge zu deinstallieren. Dies geschieht durch Aufruf des OPC-Servers mit dem Parameter /DeInstall: C:\Programme\AC1131\OPC\CoDeSysOPC /DeInstall

Die Deinstallation der Software erfolgt unter **Windows NT** wie folgt:

- wählen Sie "Start" => "Einstellungen" => "Systemsteuerung"
- öffnen Sie mit Doppelklick "Software"
- markieren Sie "CoDeSys OPC-Server"

- betätigen Sie den Schalter "Hinzufügen/Entfernen" und bestätigen Sie die Abfrage auf Deinstallation mit "Ja"

Alle bei der Installation erzeugten Dateien und Verzeichnisse werden gelöscht. Wenn Sie Verzeichnisse und / oder deren Inhalt verändert haben, werden diese nicht gelöscht.

# **2.1 Übersicht über die Dateien**

Zusätzlich zu den im Setup (Verzeichnis: [x]\CD\_Menue\Install\_AC1131) gepackten Dateien befinden sich alle Dateien der Programmiersoftware 907 AC 1131 V5.x noch einmal ungepackt auf der CD im Verzeichnis:

#### **[X]:\CD\_Menue\Dateien\_V5x**

In diesem Verzeichnis gibt es folgende Unterverzeichnisse:

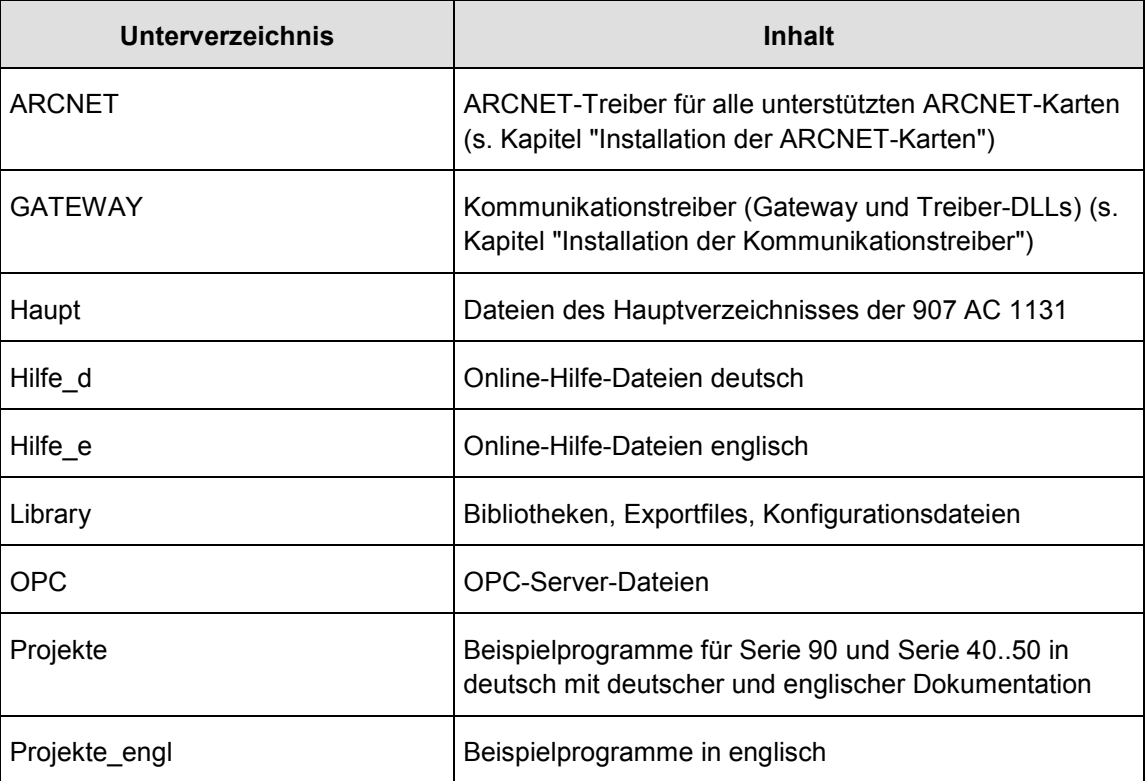

# **2.2 Beispielprojekte für die Programmiersoftware 907 AC 1131**

Alle Beispielprojekte für die Programmiersoftware 907 AC 1131 werden bei der Installation der Software mit installiert. Sie befinden sich zusätzlich ungepackt auf der CD im Verzeichnis: [X]:\CD\_Menue\Dateien\_V5x\Projekte

Bei der Installation der Software wird die gleiche Verzeichnisstruktur für die Beispielprojekte erzeugt:

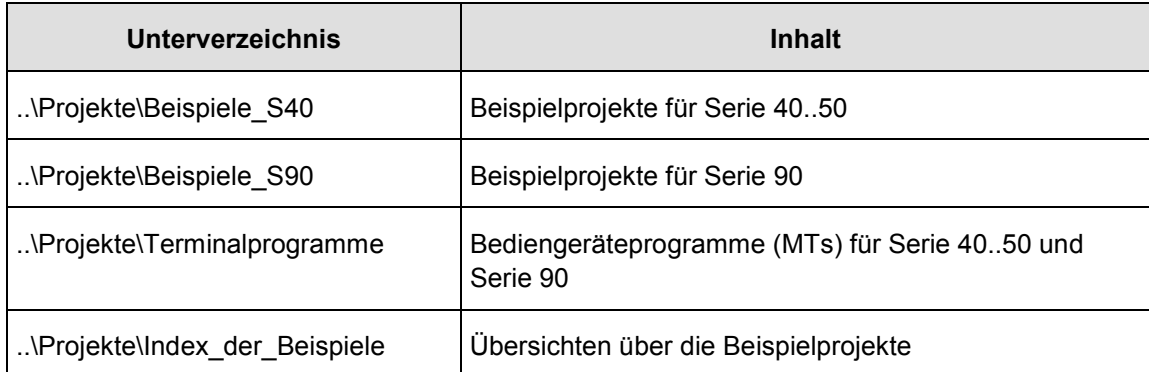

Im CD-Menü im Menübild "Installation 907 AC 1131 V5.x" erhält man durch Einfachklick auf den Schalter *"Übersicht über die Beispielprojekte"* eine Kurzdokumentation aller Beispielprojekte. Mit Einfachklick auf den Schalter *"Dokumentation der Beispielprojekte"* gelangt man zur Übersicht der Dokumentationen der Beispielprojekte und kann von dort in die einzelnen Dokumentationen verzweigen.

Durch Doppelklick auf die Datei **Index.hlp** im Verzeichnis der CD [X]:\CD\_Menue\Dateien\_V5x\Projekte\Index\_der\_Beispiele erhält man die Kurzbeschreibung der Beispielprojekte als Online-Hilfe.

Die Beispielprojekte werden sowohl in der deutschen, als auch der englischen Version der 907 AC 1131 installiert. Die Dokumentationen werden jeweils in deutsch und englisch installiert.

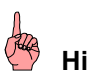

# **Hinweis:**

Ab V5.0 der Programmiersoftware sind die Beispielprojekte doppelt auf der CD – einmal für die Version V4.x und einmal für V5.x (name\_V5x.pro). Wenn Sie ein Projekt mit der V5.x der Programmiersoftware abgespeichert haben, können Sie es nicht mehr mit der Version V4.x öffnen. In der Dokumentation der Beispielprojekte sind die Namen und Verzeichnisse der Version V4.3 eingetragen.

# **3 Hinweise zur Einstellung der seriellen Schnittstelle des PC**

# **3.1 Einstellung der seriellen Schnittstelle unter Windows NT ab V4.0**

Falls beim Einloggen über die serielle Schnittstelle die Meldung "Kommunikationsfehler, es **wird ausgeloggt"** erscheint, überprüfen Sie bitte die Verbindung SPS <--> PC und die Kommunikationsparameter im Menü "Online" / "Kommunikationsparameter".

Sind Verbindungskabel und Kommunikationsparameter in Ordnung, so überprüfen Sie bitte die nachfolgenden Einstellungen für die serielle Schnittstelle.

#### **Einstellungen der COM(x) für Windows NT V4.0 am Beispiel der COM1:**

- Unter "Start" => " Programme" => "Verwaltung (Allgemein) => "Windows NT Diagnose" und dort im Ordner "Dienste" unter "Geräte" muß das "Gerät " "Serial" den "Status" "Wird ausgeführt" haben;
- Unter "Start" => "Einstellungen" => "Systemsteuerung" => "Anschlüsse" sollten Sie Ihre seriellen Schnittstellen z. B. COM1 und COM2 sehen. Wählen Sie z. B. COM1 und dann "Einstellungen": 9600 Baud, 8 Datenbits, Keine Parität, 1 Stopbit, kein Protokoll. Unter "Erweitert" erhalten Sie "Weitere Einstellungen für COM1": COM - Anschlußnummer: 1 Ein-/Ausgabe - Adresse: Standard Unterbrechungsanforderung (IRQ): Standard FIFO aktiviert: Häkchen für "Ja"

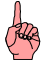

#### **Hinweis:**

Wenn im Betriebssystem die Ein-/Ausgabe-Adresse und der IRQ auf "Standard" stehen, so müssen sie im BIOS "fest" eingestellt sein, z. B.: COM1: IRQ4 und 3F8 hex COM2: IRQ3 und 2F8 hex. Stehen Ein-/Ausgabe-Adresse und IRQ im BIOS auf "Standard", so müssen sie im Betriebssystem "fest" eingestellt werden ! Bei Einstellung "Standard" im BIOS und im Betriebssystem funktioniert die Kommunikation nicht.

• Unter "Start" => "Einstellungen" => "Systemsteuerung" => "**Geräte**" suchen Sie das "Gerät" "Serial". Es sollte den "Status" "Gestartet" und die "Startart" "Automatisch" haben.

Wenn die Software unter dem Betriebssystem Windows NT 4.0 mit Service Pack kleiner SP5 installiert wird, muß der serielle Treiber aktualisiert werden. Für dieses Update werden Administratorrechte benötigt. Das Update kann auch nach der Installation der 907 AC 1131 durch Ausführen der Datei **40comupd.exe** erfolgen.

Die Datei 40comupd.exe befindet sich auf der CD im Verzeichnis: [X]:\CD\_Menue\Install\_AC1131\_V5x

# **3.2 Einstellungen der seriellen Schnittstelle unter Windows 2000**

Falls beim Einloggen über die serielle Schnittstelle die Meldung "Kommunikationsfehler, es **wird ausgeloggt"** erscheint, überprüfen Sie bitte die Verbindung SPS <--> PC und die Kommunikationsparameter im Menü "Online" / "Kommunikationsparameter".

Sind Verbindungskabel und Kommunikationsparameter in Ordnung, so überprüfen Sie bitte die nachfolgenden Einstellungen für die serielle Schnittstelle.

#### **Einstellungen der COM(x) für Windows 2000 am Beispiel der COM1:**

```
Unter "Start" => "Programms" => "Accessories" => "System Tools" =>
"System Information" und dort unter:
"Hardware Resources":
-> Conflicts/Sharing: kein Eintrag für COM1
-> I/O: 0x03F8-0x03FF Communications Port (COM1) Status: OK
-> IRQs: 4 – Communications Port (COM1)
"Components" => "Ports" => "Serial":
Name: COM1
Status: OK
..
Settable Baud Rate: True
Settable Data Bits: True
Settable Flow Control: True
Settable Parity: True
Settable Parity Check: True
Settable Stopp Bits: True
...
Baud Rate: 9600
Bits/Byte: 8
Stop Bits: 1
Parity: None
Busy: 0
...
IRQ Number: 4
I/O Port: 0x03F8-0x03FF
Driver: C:\winnt\system32\drivers\serial.sys
"Software Environment" => "Drivers"
Name = Serial
Description = Serial port driver
File = c:\winnt\system32\drivers
Type = Kernel driver
Startet = True
Start Mode = System
State = Running
Status = OK
Error Control = Ignore
Accept Pause = False
Accept Stop = True
```
• Unter "Start" => "Parameters" => "Control Panel" => "System" im Fenster "System Properties" im Ordner "Hardware" den Schalter "**Device Manager**" anwählen und dort "Ports" => "Communications Ports (COM1)" durch Doppelklick öffnen. Im Ordner "General":

-> Device Status = This device is working properly.

-> Device Usage = Use this device (enable).

"Port Settings": Bits per second = 9600 Data bits  $= 8$ Parity = None Stop bits = 1 Flow control = None => "Advaced": - Häkchen bei Use FIFO buffers – Receive Buffer: high

– Transmit Buffer: high

– COM Port Number: COM1

"Drivers" => "Driver details" => "Driver files":

- c:\WINNT\System32\DRIVERS\serenum.sys
- c:\WINNT\System32\DRIVERS\serial.sys

"Resources":

- -Input/Output Range = 03F8-03FF
- Interrupt request = 04
- Häkchen bei Use automatic settings
- Conflict device list: No conflicts;

# **3.3 Einstellungen der seriellen Schnittstelle unter Windows 98 SE**

Falls beim Einloggen über die serielle Schnittstelle die Meldung "Kommunikationsfehler, es **wird ausgeloggt"** erscheint, überprüfen Sie bitte die Verbindung SPS <--> PC und die Kommunikationsparameter im Menü "Online" / "Kommunikationsparameter".

Sind Verbindungskabel und Kommunikationsparameter in Ordnung, so überprüfen Sie bitte die nachfolgenden Einstellungen für die serielle Schnittstelle.

#### **Einstellungen der COM(x) für Windows 98 SE am Beispiel der COM1:**

- Unter "Start" => "Programme" => "Zubehör" => "Systemprogramme" => "**Systeminformationen**" und dort unter: "Hardwareressourcen":
	- -> E/A: x03F8-x03FF COM-Anschluß (COM1)
	- -> IRQs: 4 COM-Anschluß (COM1)

"Komponenten" => "Anschlüsse" => "Basisinfo"

- COM-Anschluß (COM1)
- Ports
- Zugeordnete Ressourcen: Logische Konfiguration 0
- IRQ : 4 Mask: x0000
- IO Range: Base=x03F8 End=x03FF Alias=x00 Decode=x00
- Treiber: serialui.dll serial.vxd
- Unter "Start" => "Einstellungen" => "Systemsteuerung" => "System" => "Eigenschaften von System" im Register "**Geräte-Manager**" wählen "Anschlüsse (COM und LPT)" => "COM-Anschluß COM1"

Schalter "Eigenschaften":

- Gerätestatus = Gerät ist betriebsbereit
- Anschlußeinstellungen:
- $\rightarrow$  Bits pro Sekunde: 9600
- $\rightarrow$  Datenbits: 8
- $\rightarrow$  Parität: keine
- $\rightarrow$  Stoppbits: 1
- $\rightarrow$  Protokoll: kein

unter Schalter "Erweitert":

- → Häkchen bei FIFO-Puffer verwenden
- $\rightarrow$  Empfangsbuffer: hoch
- $\rightarrow$  Sendebuffer: hoch

Schalter "Ressourcen":

- Häkchen bei Automatisch einstellen
- E/A-Bereich: 03F8-03FF
- Interrupt: 04
- Gerätekonflikte: keine Konflikte

Schalter "Treiber-Info":

- C:\WINDOWS\SYSTEM\SERIAL.VXD
- C:\WINDOWS\SYSTEM\VMM32.VXD (vcomm.vxd)
- C:\WINDOWS\SYSTEM\SERIALUI.DLL

# **4 Installation der ARCNET-Karten**

# **4.1 Übersicht über unterstützte ARCNET-Karten**

Zur Programmierung der SPSen der Serie 90 im integriertem ARCNET-Koppler stehen folgende ARCNET-Karten zur Verfügung:

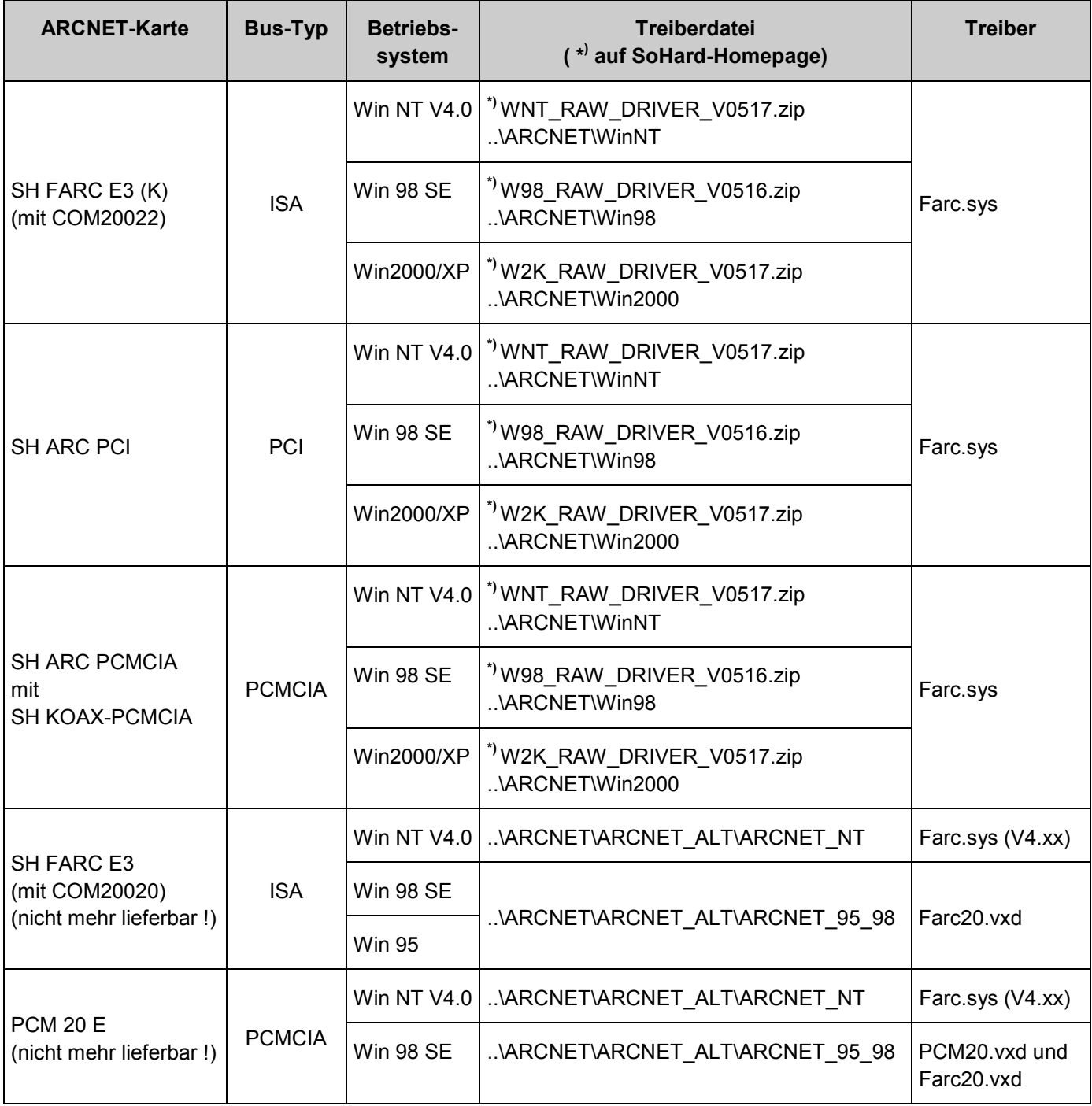

Die aktuellen Treiber für die Karten können von der SoHard-Homepage heruntergeladen werden.

Auf der CD befinden sich die Treiber im Pfad:

**..\CD\_Menue\Dateien\_V5x\..**

Die in der Spalte "Treiberdateien" aufgeführten Versionen wurden getestet.

# **4.2 Installation der ARCNET-Karten unter Windows NT ab V4.0**

# **4.2.1 SH ARC PCI - ARCNET-Karte für PCI-Bus unter WinNT**

# *Treiberdateien:*

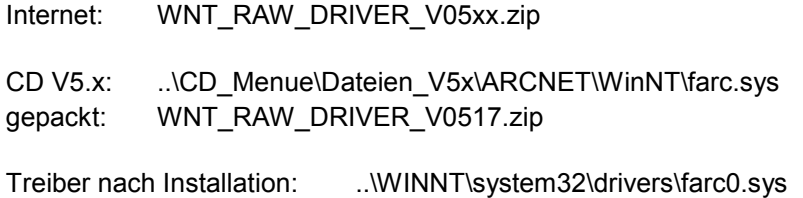

# *Installation der Karte:*

# **Hinweis:**

Der ARCNET-Treiber funktioniert nur, wenn ein Netzwerk installiert ist. Ist im PC keine Netzwerkkarte installiert, so kann die Software für den "MS Loopback-Adapter" installiert werden.

Zur Installation der ARCNET-Karte gehen Sie wie folgt vor:

- 1. Löschen Sie einen ggf. vorhandenen alten ARCNET-Treiber (V4.xx). Löschen Sie dazu in der Registry den Pfad: HKEY\_LOCAL\_MACHINE\System\CurrentControlSet\Services\farc (oder farc66) Starten Sie danach den PC neu.
- 2. Fahren Sie das Betriebssystem des PC herunter und schalten Sie den PC aus.
- 3. Bauen Sie die ARCNET-Karte in einen PCI-Slot ein;
- 4. Starten Sie den PC neu;
- 5. Kopieren Sie den Treiber ohne Unterverzeichnis auf eine Diskette;
- 6. Führen Sie "Start=>Einstellungen=>Systemsteuerung=>Netzwerk" aus;
- 7. Wählen Sie "Netzwerkkarte" und "Hinzufügen" von "Diskette";
- 8. Legen Sie die Diskette ein und bestätigen Sie mit "OK";
- 9. Wählen Sie den Treiber "ARCNET RAW driver SH FARCxx / SH ARC PCI" und bestätigen Sie mit "OK". Der Treiber wird installiert.
- 10. Tragen Sie bei der Bus-Steckplatz-Abfrage folgendes ein: Typ: PCI Bus-Nummer: 0
- 11. Tragen Sie bei den PCI-Card-Properties folgendes ein: Controller: AUTO DriverAccess: FARC (nicht FARCPCI !!!)
- 12. Betätigen Sie "Ready" und "Schließen" und beantworten Sie die Fragen nach dem Neustart des PC mit "Ja".

# *Deinstallation der Karte:*

Zur Deinstallation der ARCNET-Karte gehen Sie wie folgt vor:

- 1. Führen Sie "Start=>Einstellungen=>Systemsteuerung=>Netzwerk" aus;
- 2. Wählen Sie "Netzwerkkarte" und selektieren die zu deinstallierende Netzwerkkarte;
- 3. Wählen Sie "Löschen";
- 4. Fahren Sie das Betriebssystem des PC herunter und schalten Sie den PC aus;
- 5. Bauen Sie die Karte aus und starten Sie Ihren PC neu;

#### *Tips und Tricks:*

Sollte nach der Installation die Kommunikation nicht funktionieren, so sollten Ihnen die nachfolgenden Hinweise weiterhelfen.

- 1. Die Karte SH ARC PCI erfordert PCI-Version V2.10 und Hardwarelevel V1.1.
- 2. Testprogramm für Treiber: Mit den Treibern wird das Programm arcread.exe geliefert. Es ist im DOS-Fenster wie folgt zu starten: **arcread farc 254<ENTER>** Der Treiber wird gestartet oder es erfolgt eine entsprechende Fehlermeldung !
- 3. LED-Anzeige: Ist der Treiber richtig aktiviert und es ist kein ARCNET-Kabel gesteckt, müssen beide LEDs blinken (ca. 1s-Takt). Blinkt nur die grüne, kommt der Interrupt nicht durch !
- 4. Versuchen Sie ggf. einen anderen PCI-Slot.

# **4.2.2 SH ARC PCMCIA - ARCNET-PCMCIA-Karte unter WinNT**

# *Treiberdateien:*

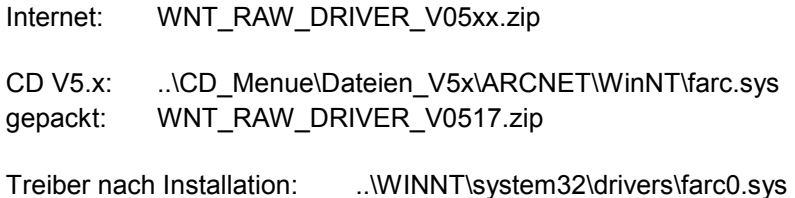

### *Installation der Karte:*

# **Hinweis:**

Der ARCNET-Treiber funktioniert nur, wenn ein Netzwerk installiert ist. Ist im PC keine Netzwerkkarte installiert, so kann die Software für den "MS Loopback-Adapter" installiert werden.

Zur Installation der ARCNET-Karte gehen Sie wie folgt vor:

- 1. Löschen Sie einen ggf. vorhandenen alten ARCNET-Treiber (V4.xx). Löschen Sie dazu in der Registry den Pfad: HKEY\_LOCAL\_MACHINE\System\CurrentControlSet\Services\farc (oder farc66) Starten Sie danach den PC neu.
- 2. Ermitteln Sie einen freien IRQ und I/O-Bereich (16 Byte) z. B. mit: "Start=>Programme =>Verwaltung (Allgemein)=>Windows-NT-Diagnose=>Ressourcen"
- 3. Fahren Sie das Betriebssystem des PC herunter und schalten Sie den PC aus.
- 4. Bauen Sie die ARCNET-Karte in einen PCMCIA-Slot ein;
- 5. Starten Sie den PC neu;
- 6. Kopieren Sie den Treiber ohne Unterverzeichnis auf eine Diskette;
- 7. Führen Sie "Start=>Einstellungen=>Systemsteuerung=>Netzwerk" aus;
- 8. Wählen Sie "Netzwerkkarte" und "Hinzufügen" von "Diskette";
- 9. Legen Sie die Diskette ein und bestätigen Sie mit "OK";
- 10. Wählen Sie den Treiber "ARCNET RAW driver SH FARCxx / SH ARC PCI" und bestätigen Sie mit "OK". Der Treiber wird installiert.
- 11. Tragen Sie bei der Bus-Steckplatz-Abfrage folgendes ein: Typ: ISA Bus-Nummer: 0
- 12. Tragen Sie bei den PCMCIA-Card-Properties folgendes ein: Controller: COM20022 DriverAccess: FARC (nicht FARCPCMCIA !!!) IRQ: unter Pkt.2 ermittelter freier IRQ I/O-Adress: unter Pkt. 2 ermittelter freier I/O-Bereich

13. Betätigen Sie "Ready" und "Schließen" und beantworten Sie die Frage nach dem Neustart des PC mit "Ja".

### *Deinstallation der Karte:*

Zur Deinstallation der ARCNET-Karte gehen Sie wie folgt vor:

- 1. Führen Sie "Start=>Einstellungen=>Systemsteuerung=>Netzwerk" aus;
- 2. Wählen Sie "Netzwerkkarte" und selektieren die zu deinstallierende Netzwerkkarte;
- 3. Wählen Sie "Löschen";
- 4. Fahren Sie das Betriebssystem des PC herunter und schalten Sie den PC aus;
- 5. Bauen Sie die Karte aus und starten Sie Ihren PC neu;

#### *Tips und Tricks:*

Sollte nach der Installation die Kommunikation nicht funktionieren, so sollten Ihnen die nachfolgenden Hinweise weiterhelfen.

- 1. Überprüfen Sie, ob IRQ und/oder I/O-Bereich nicht doppet belegt sind. Führen Sie dazu "Start=>Einstellungen=>Systemsteuerung=>Netzwerk=>Netzwerkkarte=>Ressourcen" aus.
- 2. Testprogramm für Treiber: Mit den Treibern wird das Programm arcread.exe geliefert. Es ist im DOS-Fenster wie folgt zu starten: **arcread farc 254<ENTER>**

Der Treiber wird gestartet oder es erfolgt eine entsprechende Fehlermeldung !

- 3. Wenn Fehler ..59 (E\_FARC\_NO\_NEXTID) gemeldet wird, kommt der gewählte Interrupt nicht durch. Man sollte dann zwischen Master-PIC (IRQ 0-7) und Slave-PIC (IRQ 8-15) wechseln. IRQ 5 oder IRQ 7 funktionieren fast immer.
- 4. LED-Anzeige: Ist der Treiber richtig aktiviert und es ist kein ARCNET-Kabel gesteckt, müssen beide LEDs blinken (ca. 1s-Takt). Blinkt nur die grüne, kommt der Interrupt nicht durch !

# **4.2.3 SH FARC E3 (K) - ARCNET-Karte für ISA-Bus unter WinNT**

# *Treiberdateien:*

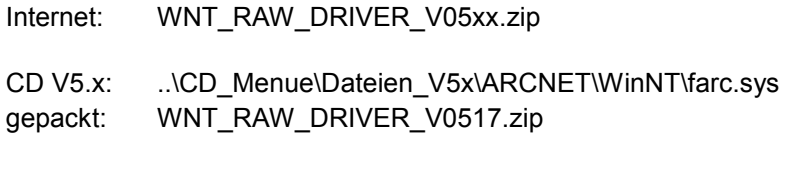

Treiber nach Installation: ...\WINNT\system32\drivers\farc0.sys

# *Installation der Karte:*

# **Hinweis:**

Der ARCNET-Treiber funktioniert nur, wenn ein Netzwerk installiert ist. Ist im PC keine Netzwerkkarte installiert, so kann die Software für den "MS Loopback-Adapter" installiert werden.

Zur Installation der ARCNET-Karte gehen Sie wie folgt vor:

- 1. Löschen Sie einen ggf. vorhandenen alten ARCNET-Treiber (V4.xx). Löschen Sie dazu in der Registry den Pfad: HKEY\_LOCAL\_MACHINE\System\CurrentControlSet\Services\farc (oder farc66) Starten Sie danach den PC neu.
- 2. Ermitteln Sie einen freien IRQ und I/O-Bereich (16 Byte) z. B. mit: "Start=>Programme =>Verwaltung (Allgemein)=>Windows-NT-Diagnose=>Ressourcen"
- 3. Fahren Sie das Betriebssystem des PC herunter und schalten Sie den PC aus.
- 4. Stellen Sie auf der Karte gemäß beiliegender Dokumentation den I/O-Bereich und den Interrupt IRQ ein.

H **Hinweis:** Werkseitig sind folgende Einstellungen vorgenommen: I/O-Adresse = 120 hex  $IRO = 10$ KOAX-Betrieb 2,5 MHz

- 5. Bauen Sie die ARCNET-Karte in einen ISA-Slot ein;
- 6. Starten Sie den PC neu;
- 7. Kopieren Sie den Treiber ohne Unterverzeichnis auf eine Diskette;
- 8. Führen Sie "Start=>Einstellungen=>Systemsteuerung=>Netzwerk" aus;
- 9. Wählen Sie "Netzwerkkarte" und "Hinzufügen" von "Diskette";
- 10. Legen Sie die Diskette ein und bestätigen Sie mit "OK";
- 11. Wählen Sie den Treiber "ARCNET RAW driver SH FARCxx / SH ARC PCI" und bestätigen Sie mit "OK". Der Treiber wird installiert.
- 12. Tragen Sie bei der Bus-Steckplatz Abfrage folgendes ein: Typ: ISA Bus-Nummer: 0
- 13. Tragen Sie bei den Card-Properties folgendes ein: Controller: COM20022 DriverAccess: FARC IRQ: unter Pkt.2 ermittelter freier IRQ I/O-Adress: unter Pkt. 2 ermittelter freier I/O-Bereich
- 14. Betätigen Sie "Ready" und "Schließen" und beantworten Sie die Frage nach dem Neustart des PC mit "Ja".

#### *Deinstallation der Karte:*

Zur Deinstallation der ARCNET-Karte gehen Sie wie folgt vor:

- 1. Führen Sie "Start=>Einstellungen=>Systemsteuerung=>Netzwerk" aus;
- 2. Wählen Sie "Netzwerkkarte" und selektieren die zu deinstallierende Netzwerkkarte;
- 3. Wählen Sie "Löschen";
- 4. Fahren Sie das Betriebssystem des PC herunter und schalten Sie den PC aus;
- 5. Bauen Sie die Karte aus und starten Sie Ihren PC neu;

#### *Tips und Tricks:*

Sollte nach der Installation die Kommunikation nicht funktionieren, so sollten Ihnen die nachfolgenden Hinweise weiterhelfen.

- 1. Überprüfen Sie, ob IRQ und/oder I/O-Bereich nicht doppelt belegt sind. Führen Sie dazu "Start=>Einstellungen=>Systemsteuerung=>Netzwerk=>Netzwerkkarte=>Ressourcen" aus.
- 2. Im BIOS muß der Interrupt für ISA freigeschaltet sein.
- 3. Testprogramm für Treiber: Mit den Treibern wird das Programm arcread.exe geliefert. Es ist im DOS-Fenster wie folgt zu starten: **arcread farc 254<ENTER>**

Der Treiber wird gestartet oder es erfolgt eine entsprechende Fehlermeldung !

- 4. Wenn Fehler ..59 (E\_FARC\_NO\_NEXTID) gemeldet wird, kommt der gewählte Interrupt nicht durch. Man sollte dann zwischen Master-PIC (IRQ 0-7) und Slave-PIC (IRQ 8-15) wechseln. IRQ 5 oder IRQ 7 funktionieren fast immer.
- 5. LED-Anzeige:

Ist der Treiber richtig aktiviert und es ist kein ARCNET-Kabel gesteckt, müssen beide LEDs blinken (ca. 1s-Takt).

Blinkt nur die grüne, kommt der Interrupt nicht durch !

# **4.2.4 SH FARC E3 (mit COM20020) - ARCNET-Karte für ISA-Bus unter WinNT**

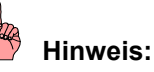

Die Karte ist nicht mehr lieferbar !

# *Treiberdateien:*

CD V5.x: ..\CD\_Menue\Dateien\_V5x\ARCNET\ARCNET\_ALT\ARCNET\_NT\Treiber\farc.sys

Treiber: ..\WINNT\system32\drivers\farc.sys (V4.xx)

# *Installation der Karte:*

# **Hinweis:**

Der ARCNET-Treiber funktioniert nur, wenn ein Netzwerk installiert ist. Ist im PC keine Netzwerkkarte installiert, so kann die Software für den "MS Loopback-Adapter" installiert werden.

Zur Installation der ARCNET-Karte gehen Sie wie folgt vor:

- 1. Löschen Sie einen ggf. vorhandenen alten ARCNET-Treiber (V4.xx). Löschen Sie dazu in der Registry den Pfad: HKEY\_LOCAL\_MACHINE\System\CurrentControlSet\Services\farc (oder farc66) Starten Sie danach den PC neu.
- 2. Ermitteln Sie einen freien IRQ und I/O-Bereich (16 Byte) z. B. mit: "Start=>Programme =>Verwaltung (Allgemein)=>Windows-NT-Diagnose=>Ressourcen"
- 3. Fahren Sie das Betriebssystem des PC herunter und schalten Sie den PC aus.
- 4. Stellen Sie auf der Karte gemäß beiliegender Dokumentation den I/O-Bereich und den Interrupt IRQ ein.

**Hinweis:** Werkseitig sind folgende Einstellungen vorgenommen: I/O-Adresse = 120 hex  $IRO = 10$ KOAX-Betrieb 2,5 MHz

- 5. Bauen Sie die ARCNET Karte in einen ISA-Slot ein;
- 6. Starten Sie den PC neu;
- 7. Kopieren Sie den Treiber ohne Unterverzeichnis auf eine Diskette;
- 8. Führen Sie "Start=>Einstellungen=>Systemsteuerung=>Netzwerk" aus;
- 9. Wählen Sie "Netzwerkkarte" und "Hinzufügen" von "Diskette";
- 10. Legen Sie die Diskette ein und bestätigen Sie mit "OK";
- 11. Wählen Sie die Variante "ISA-Karte", "COM20020".
- 12. Für die Werkseinstellungen passen die Einstellungen ("Eigenschaften"):
	- Interrupt: IRQ 10 (oder der bei Pkt. 2 ermittelte IRQ)
	- IO-Adresse: 120 hex (dezimal 288) (oder der bei Pkt. 2 ermittelte Bereich)
	- Mem-Adresse: 0
	- Controller: COM20020
	- Treiber: FARC
	- Lizenznummer: ABB-Nummer: 34687-2-304-2710-0105877
		- (oder eigene Nummer von SoHard erfragen)

# *Tips und Tricks:*

Sollte nach der Installation die Kommunikation nicht funktionieren, so sollten Ihnen die nachfolgenden Hinweise weiterhelfen.

- 1. Überprüfen Sie, ob IRQ und/oder I/O-Bereich nicht doppelt belegt sind. Führen Sie dazu "Start=>Einstellungen=>Systemsteuerung=>Netzwerk=>Netzwerkkarte=>Ressourcen" aus.
- 2. Im BIOS muß der Interrupt für ISA freigeschaltet sein.
- 3. Testprogramm für Treiber:

Mit den Treibern wird das Programm arcread.exe geliefert. Es ist im DOS-Fenster wie folgt zu starten:

#### **arcread farc 254<ENTER>**

Der Treiber wird gestartet oder es erfolgt eine entsprechende Fehlermeldung !

- 4. Wenn Fehler ..59 (E\_FARC\_NO\_NEXTID) gemeldet wird, kommt der gewählte Interrupt nicht durch. Man sollte dann zwischen Master-PIC (IRQ 0-7) und Slave-PIC (IRQ 8-15) wechseln. IRQ 5 oder IRQ 7 funktionieren fast immer.
- 5. LED-Anzeige:

Ist der Treiber richtig aktiviert und es ist kein ARCNET-Kabel gesteckt, müssen beide LEDs blinken (ca. 1s-Takt).

Blinkt nur die grüne, kommt der Interrupt nicht durch !

# **4.2.5 PCM 20 E - ARCNET-PCMCIA unter WinNT (ohne weitere PCMCIA-Karten)**

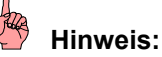

Die Karte ist nicht mehr lieferbar !

# *Treiberdateien:*

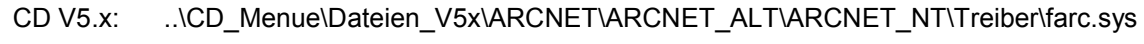

Treiber: ..\WINNT\system32\drivers\farc.sys (V4.xx)

# *Installation der Karte:*

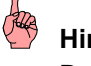

#### **Hinweis:**

Der ARCNET-Treiber funktioniert nur, wenn ein Netzwerk installiert ist. Ist im PC keine Netzwerkkarte installiert, so kann die Software für den "MS Loopback-Adapter" installiert werden.

Für die Programmierung der SPS über ARCNET mit einem Notebook kann der PCMCIA-ARCNET-Adapter PCM 20E von Contemporary Controls verwendet werden.

Es wird der NT-Treiber FARC.SYS von SoHard verwendet (der ISA-Karten-Treiber !!), da von Contemporary Controls kein eigener NT-Treiber existiert. Bei der Installation müssen dem Treiber der I/O-Bereich und der IRQ vorgegeben werden, den NT für den PCMCIA-Slot zugeteilt hat. Der ISA-Karten-Treiber ist nicht in der Lage, mit dem PCMCIA-Controller eine "normale" PCMCIA-Konfiguration vorzunehmen, sondern er ist darauf angewiesen, daß dieser für die Karte Standardeinstellungen vorgeben kann.

Wenn Sie noch keine PCMCIA-Karten in Ihrem PC haben, gehen Sie wie folgt vor:

Kopieren Sie den Inhalt des Unterverzeichnisses der Programmiersoftware 907 AC 1131

→ ARCNET\_ALT\ARCNET\_NT\Treiber

von ihrem PC auf eine leere Diskette ohne Unterverzeichnis !!!

Stecken Sie die Karte im ausgeschalteten Zustand des Rechners und schließen Sie den Adapter an.

Nach Einschalten und Hochfahren von NT gehen Sie in: "Einstellungen" => "Systemsteuerung" => "PC-Karte (PCMCIA)".

Jetzt sollte die Karte in einem der PCMCIA-Slots erkannt werden, zu erkennen an: "Contemporary Control Systems, Inc. PCM20 ARCNET Adapter".

Wenn die Karte nicht erkannt wird, ist die Karte oder der PCMCIA-Controller defekt.

Im zweiten Schritt müssen jetzt in der Registry einige Einstellungen eingetragen werden, die dem ARCNET-ISA-Karten-Treiber von SoHard sagen, daß er es eigentlich mit einer PCMCIA-Karte zu tun hat. Dazu wird eine Registry-Datei "PCM20\_NT.REG" mitgeliefert, die die meisten Einstellungen schon richtig enthält. Wenn Sie im Windows-NT-Explorer auf diese Datei doppelklicken, sollten Sie die Meldung erhalten

"Die Informationen von C:\...\PCM20\_NT.REG wurden in der Registrierung eingetragen".

Nun starten Sie NT neu, damit die Einstellungen gültig werden. Nach dem Starten gehen Sie in: "Einstellungen" => "Systemsteuerung" => "PC-Karte (PCMCIA)".

**Unter** 

"Zustand des Sockets" => "Eigenschaften" => "Ressourcen"

müssen jetzt folgende Einstellungen stehen:

- Interrupt Anforderung: 10 (Beispiel)
- Ein-/Ausgabebereich: 300-30F (Beispiel)

Die Werte 10 bzw. 300-30F sind bei Ihnen wahrscheinlich anders. Notieren Sie sich die Werte. Stören Sie sich nicht daran, daß unter

"Zustand des Sockets" => "Eigenschaften" => "Treiber"

steht, daß der Treiber für dieses Gerät nicht installiert wurde.

#### Falls bei Ihnen unter

"Zustand des Sockets" => "Eigenschaften" => "Ressourcen"

überhaupt nichts steht, haben Sie einen Laptop bzw. PCMCIA-Controller, der einer PCMCIA-Karte, für die kein Treiber geladen wurde, keine Standardvorgaben machen kann.

In diesem Fall funktioniert bei Ihnen der ARCNET-PCMCIA-Controller nicht! Zur Sicherheit sollten Sie die vorherigen Schritte nochmals durchgehen und ggf. wiederholen, um Fehler auszuschließen. Wenden Sie sich an Ihren PC - Lieferanten.

Bei folgenden getesteten Laptops funktionierte der ARCNET-PCMCIA-Adapter nicht:

- Gateway 2000 Solo

- ...

Nun installieren Sie den Farc-Treiber wie bei der ISA-Karte (Schritte 1-5). Sie müssen als Bustyp "ISA" wählen, nicht PCI, PCMCIA, PnP oder sonst etwas. Geben Sie als I/O-Adresse die von NT zugeteilte I/O-Adresse (im obigen Beispiel 300 hex) und genauso den IRQ (im obigen Beispiel 10) an !! Als Mem-Speicherbereich nehmen Sie 0, als Controller-Typ "COM20020" wie bei der ISA-Karte, als Treiber FARC und Ihre Lizenznummer.

- 1. Führen Sie "Einstellungen" => "Systemsteuerung" => "Netzwerk" aus
- 2. Wählen Sie in der Systemsteuerung "Netzwerk"
- 3. Wählen Sie "Hinzufügen" => Von Diskette A:
- 4. Wählen Sie die Variante "**ISA-Karte**", "**COM20020**".
- 5. Eingeben der Einstellungen ("Eigenschaften"):
- Interrupt IRQ: von NT zugeteilter IRQ !!! (im Beispiel 10)
- I/O-Adresse: von NT zugeteilte I/O-Adresse !!! (im Beispiel 300hex)
- Mem-Adresse: 0
- Controller: COM20020
- Treiber: FARC
- Lizenznummer: ABB-Nummer: 34687-2-304-2710-0105877 (oder eigene Nummer von SoHard erfragen)

Nach Neustart des Rechners gelten die Einstellungen und die Kommunikation sollte funktionieren.

# *Deinstallation des ARCNET – Treibers*

Die Deinstallation des Treibers erfolgt in folgenden Schritten:

- 1. Gehen Sie in "Start=>Einstellungen =>Systemsteuerung=>Netzwerk"
- 2. Wählen Sie "Netzwerkkarte"
- 3. Selektieren Sie den Treiber, den Sie entfernen möchten "ARCNET ISA-Adapter (20020)
- 4. Drücken Sie "Entfernen"
- 5. Starten Sie Ihren PC neu

# **4.2.6 PCM 20 E - ARCNET-PCMCIA-Karte unter WinNT (mit PCMCIA-Karten)**

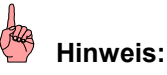

Die Karte ist nicht mehr lieferbar !

# *Treiberdateien:*

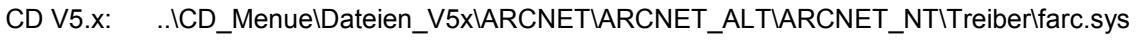

Treiber: ..\WINNT\system32\drivers\farc.sys (V4.xx)

### *Installation der Karte:*

**Hinweis:**

Der ARCNET-Treiber funktioniert nur, wenn ein Netzwerk installiert ist. Ist im PC keine Netzwerkkarte installiert, so kann die Software für den "MS Loopback-Adapter" installiert werden.

Die Installation wird am Beispiel des Toshiba – Notebook T460CDX gezeigt.

Kopieren Sie den Inhalt des Unterverzeichnisses der Programmiersoftware 907 AC 1131 → ARCNET\_ALT\ARCNET\_NT\Treiber

von ihrem PC auf eine leere Diskette ohne Unterverzeichnis !!!

Bei der Installation der PCMCIA-ARCNET-Karte ist wie folgt vorzugehen:

1. ggf. AVM-Karte deinstallieren (FRITZ-Modem-Card) Die AVM-Karte belegt IRQ 5. Die Deinstallation erfolgt mit dem SETUP von der zur Karte gelieferten CD.

2. Zuordnung für ARCNET ermitteln und eintragen

- Rechner ausschalten.
- alle, bis auf die ARCNET-Karte, PCMCIA-Karten entfernen.
- Rechner einschalten und hochfahren.
- nachschauen, was PCMCIA-ARCNET zugeordnet bekommt (IRQ, I/O). "Einstellungen" => "Systemsteuerung" => "PC-Karte" => "Contemporary Control Systems" => "Eigenschaften" => "Ressourcen"

Falls bei Ihnen unter

"Zustand des Sockets" => "Eigenschaften" => "Ressourcen" überhaupt nichts steht, haben Sie einen Laptop bzw. PCMCIA-Controller, der einer PCMCIA-Karte, für die kein Treiber geladen wurde, keine Standardvorgaben machen kann. In diesem Fall funktioniert bei Ihnen der ARCNET-PCMCIA-Controller nicht! Zur Sicherheit sollten Sie die vorherigen Schritte nochmals durchgehen und ggf. wiederholen, um Fehler auszuschließen. Wenden Sie sich an Ihren PC - Lieferanten.

Bei folgenden getesteten Laptops funktionierte der ARCNET-PCMCIA-Adapter nicht: - Gateway 2000 Solo

- ...

3. Jetzt müssen in der Registry einige Einstellungen eingetragen werden, die dem ARCNET-ISA-Karten-Treiber von SoHard sagen, daß er es eigentlich mit einer PCMCIA-Karte zu tun hat. Dazu wird eine Registry-Datei "PCM20\_NT.REG" mitgeliefert, die die meisten Einstellungen schon richtig enthält. Wenn Sie im Windows-NT-Explorer auf diese Datei doppelklicken, sollten Sie die Meldung erhalten

"Die Informationen von C:\...\PCM20\_NT.REG wurden in der Registrierung eingetragen".

4. Nun installieren Sie den Farc-Treiber wie bei der ISA-Karte (Schritte 1-5). Sie müssen als Bustyp "ISA" wählen, nicht PCI, PCMCIA, PnP oder sonst etwas. Geben Sie aber als I/O-Adresse die von NT zugeteilte I/O-Adresse (im obigen Beispiel 300 hex) und genauso den IRQ (im obigen Beispiel 10) an !! Als Mem-Speicherbereich nehmen Sie 0, als Controller-Typ "COM20020" wie bei der ISA-Karte, als Treiber FARC und Ihre Lizenznummer.

- 1. Führen Sie "Einstellungen" => "Systemsteuerung" => "Netzwerk" aus
- 2. Wählen Sie in der Systemsteuerung "Netzwerk"
- 3. Wählen Sie "Hinzufügen" => Von Diskette A:
- 4. Wählen Sie die Variante "**ISA-Karte**", "**COM20020**".
- 5. Eingeben der Einstellungen ("Eigenschaften"):
- Interrupt IRQ: von NT zugeteilter IRQ !!! (im Beispiel 10)
- I/O-Adresse: von NT zugeteilte I/O-Adresse !!! (im Beispiel 300hex)
- Mem-Adresse: 0
- Controller: COM20020
- Treiber: FARC
- Lizenznummer: ABB-Nummer: 34687-2-304-2710-0105877

(oder eigene Nummer von SoHard erfragen)

- 5. Rechner ausschalten
- die anderen Karten wieder einstecken
- Rechner einschalten und hochfahren
- 6. Interrupt der Soundkarte auf Interrupt Level 5 stellen (steht auf 11) "Programme" => "Toshiba Utilities" => "Hardware Setup" => "Hardware Options" => "Sound System"
- 7. System neu starten
- 8. Netzwerk DLink auf IRQ 3 und I/O-Bereich 260 einstellen. "Systemsteuerung" => "Netzwerk" => "Netzwerkkarte"
- 9. Dienste Remote Access Service entfernen ! "Systemsteuerung" => "Netzwerk" => "Dienste"

Nach Neustart des Rechners gelten die Einstellungen. Nach dieser Installation liefen sowohl ARCNET, als auch das Netzwerk mit dem Toshiba T460CDX.

#### *Deinstallation des ARCNET – Treibers*

Die Deinstallation des Treibers erfolgt in folgenden Schritten:

- 1. Gehen Sie in "Start=>Einstellungen =>Systemsteuerung=>Netzwerk"
- 2. Wählen Sie "Netzwerkkarte"
- 3. Selektieren Sie den Treiber, den Sie entfernen möchten "ARCNET ISA-Adapter (20020)
- 4. Drücken Sie "Entfernen"
- 5. Starten Sie Ihren PC neu

# **4.3 Installation der ARCNET-Karten unter Win2000 / XP**

# **4.3.1 SH ARC PCI - ARCNET-Karte für PCI-Bus unter Win2000 / XP**

#### *Treiberdateien:*

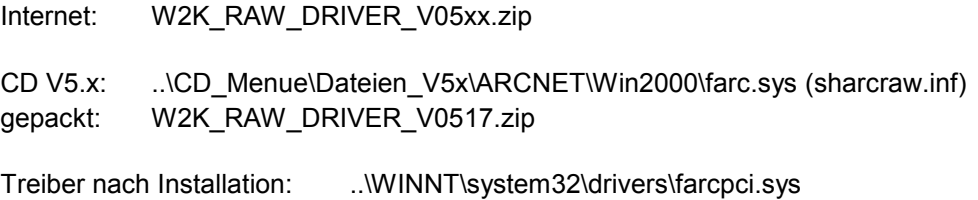

#### *Installation der Karte:*

Zur Installation der ARCNET-Karte gehen Sie wie folgt vor:

- 1. Löschen Sie einen ggf. vorhandenen alten ARCNET-Treiber (V4.xx). Löschen Sie dazu in der Registry den Pfad: HKEY\_LOCAL\_MACHINE\System\CurrentControlSet\Services\farc (oder farc66)
- 2. Starten Sie danach den PC neu.
- 3. Kopieren Sie den Treiber ohne Unterverzeichnis auf eine Diskette;
- 4. Fahren Sie das Betriebssystem des PC herunter und schalten Sie den PC aus.
- 5. Bauen Sie die ARCNET-Karte in einen PCI-Slot ein;
- 6. Starten Sie den PC neu. Da die Karte PnP-fähig ist, wird sie automatisch erkannt. Sie erhalten die Meldung "Found new Hardware / Network controller -> Please wait" Der "Hardware Wizard" wird ausgeführt. Das kann einige Zeit dauern.
- 7. Nach der Meldung "Found ..." betätigen Sie "Diskette" und wählen: "A:\sharcraw.inf" und "Next". Der Treiber wird installiert.
- 8. Starten Sie den PC neu.
- 9. Führen Sie "Start=>Settings=>Control Panel=>System=>Hardware=>Device Manager" aus und wählen Sie "SoHard ARCNET / SH ARC PCI (RAW)";
- 10. Ändern Sie unter "Properties" den DriverAccessName von FARCPCI in FARC;
- 11. Starten Sie den PC neu.

#### *Deinstallation der Karte:*

Zur Deinstallation der ARCNET-Karte gehen Sie wie folgt vor:

- 1. Führen Sie "Start=>Settings=>Control Panel=>System=>Hardware=>Device Manager" aus;
- 2. Wählen Sie "SoHard ARCNET / SH ARC PCI (RAW)";
- 3. Wählen Sie "Löschen";
- 4. Fahren Sie das Betriebssystem des PC herunter und schalten Sie den PC aus;
- 5. Bauen Sie die Karte aus und starten Sie Ihren PC neu;

#### *Tips und Tricks:*

Sollte nach der Installation die Kommunikation nicht funktionieren, so sollten Ihnen die nachfolgenden Hinweise weiterhelfen.

1. Die Karte SH ARC PCI erfordert PCI-Version V2.10 und Hardwarelevel V1.1.

# 2. Testprogramm für Treiber: Mit den Treibern wird das Programm arcread.exe geliefert. Es ist im DOS-Fenster wie folgt zu starten: **arcread farc 254<ENTER>**

- Der Treiber wird gestartet oder es erfolgt eine entsprechende Fehlermeldung !
- 3. LED-Anzeige:

Ist der Treiber richtig aktiviert und es ist kein ARCNET-Kabel gesteckt, müssen beide LEDs blinken (ca. 1s-Takt). Blinkt nur die grüne, kommt der Interrupt nicht durch !

4. Versuchen Sie ggf. einen anderen PCI-Slot.

# **4.3.2 SH ARC PCMCIA - ARCNET-PCMCIA-Karte unter Win2000 / XP**

# *Treiberdateien:*

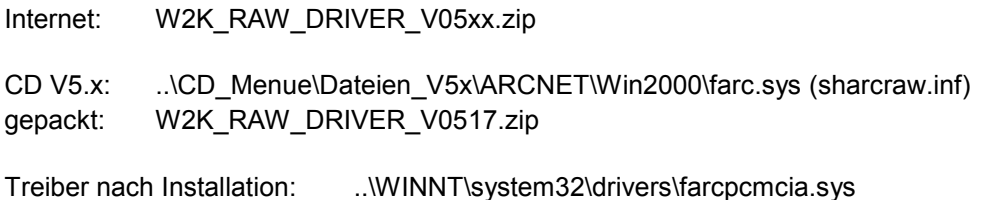

#### *Installation der Karte:*

Zur Installation der ARCNET-Karte gehen Sie wie folgt vor:

- 1. Löschen Sie einen ggf. vorhandenen alten ARCNET-Treiber (V4.xx). Löschen Sie dazu in der Registry den Pfad: HKEY\_LOCAL\_MACHINE\System\CurrentControlSet\Services\farc (oder farc66) Starten Sie danach den PC neu.
- 2. Kopieren Sie den Treiber ohne Unterverzeichnis auf eine Diskette;
- 3. Fahren Sie das Betriebssystem des PC herunter und schalten Sie den PC aus.
- 4. Bauen Sie die ARCNET-Karte in einen PCMCIA-Slot ein;
- 5. Starten Sie den PC neu. Da die Karte PnP-fähig ist, wird sie automatisch erkannt. Sie erhalten die Meldung "Found new Hardware / Network controller -> Please wait" Der "Hardware Wizard" wird ausgeführt. Das kann einige Zeit dauern.
- 6. Nach der Meldung "Found ..." betätigen Sie "Diskette" und wählen: "A:\sharcraw.inf" und "Next". Der Treiber wird installiert.
- 7. Starten Sie den PC neu.
- 8. Führen Sie "Start=>Settings=>Control Panel=>System=>Hardware=>Device Manager" aus und wählen Sie "SoHard ARCNET / SH ARC PCMCIA (RAW)";
- 9. Ändern Sie unter "Properties" den DriverAccessName von FARCPCMCIA in FARC;
- 10. Starten Sie den PC neu.

#### *Deinstallation der Karte:*

Zur Deinstallation der ARCNET-Karte gehen Sie wie folgt vor:

- 1. Führen Sie "Start=>Settings=>Control Panel=>System=>Hardware=>Device Manager" aus;
- 2. Wählen Sie "SoHard ARCNET / SH ARC PCMCIA (RAW)";
- 3. Wählen Sie "Löschen";
- 4. Fahren Sie das Betriebssystem des PC herunter und schalten Sie den PC aus;
- 5. Bauen Sie die Karte aus und starten Sie Ihren PC neu;

# *Tips und Tricks:*

Sollte nach der Installation die Kommunikation nicht funktionieren, so sollten Ihnen die nachfolgenden Hinweise weiterhelfen.

- 1. Überprüfen Sie, ob IRQ und/oder I/O-Bereich nicht doppelt belegt sind. Führen Sie dazu "Start=>Einstellungen=>Systemsteuerung=>Netzwerk=>Netzwerkkarte=>Ressourcen" aus.
- 2. Testprogramm für Treiber:

Mit den Treibern wird das Programm arcread.exe geliefert. Es ist im DOS-Fenster wie folgt zu starten:

#### **arcread farc 254<ENTER>**

Der Treiber wird gestartet oder es erfolgt eine entsprechende Fehlermeldung !

- 3. Wenn Fehler ..59 (E\_FARC\_NO\_NEXTID) gemeldet wird, kommt der gewählte Interrupt nicht durch. Man sollte dann zwischen Master-PIC (IRQ 0-7) und Slave-PIC (IRQ 8-15) wechseln. IRQ 5 oder IRQ 7 funktionieren fast immer.
- 4. LED-Anzeige:

Ist der Treiber richtig aktiviert und es ist kein ARCNET-Kabel gesteckt, müssen beide LEDs blinken (ca. 1s-Takt).

Blinkt nur die grüne, kommt der Interrupt nicht durch !

# **4.3.3 SH FARC E3 [K] - ARCNET-Karte für ISA-Bus unter Win2000 / XP**

# *Treiberdateien:*

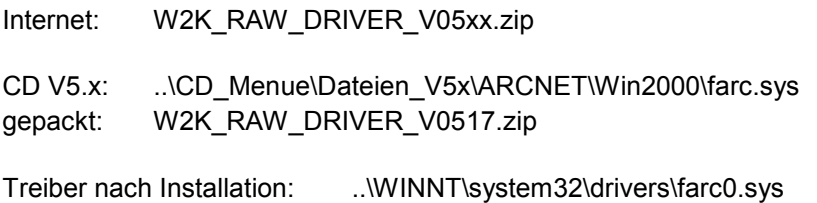

#### *Installation der Karte:*

Zur Installation der ARCNET-Karte gehen Sie wie folgt vor:

- 1. Löschen Sie einen ggf. vorhandenen alten ARCNET-Treiber (V4.xx). Löschen Sie dazu in der Registry den Pfad: HKEY\_LOCAL\_MACHINE\System\CurrentControlSet\Services\farc (oder farc66) Starten Sie danach den PC neu.
- 2. Ermitteln Sie einen freien IRQ und I/O-Bereich (16 Byte) z. B. mit: "Start=>Programs =>Accessouries=>System Tools=>System Information=>Hardware Ressources"
- 3. Fahren Sie das Betriebssystem des PC herunter und schalten Sie den PC aus.
- 4. Stellen Sie auf der Karte gemäß beiliegender Dokumentation den I/O-Bereich und den Interrupt IRQ ein.

Werkseitig sind folgende Einstellungen vorgenommen:  $I/O$ -Adresse = 120 hex  $IRO = 10$ KOAX-Betrieb 2,5 MHz

- 5. Bauen Sie die ARCNET Karte in einen ISA-Slot ein;
- 6. Starten Sie den PC neu;

**Hinweis:**

- 7. Kopieren Sie den Treiber ohne Unterverzeichnis auf eine Diskette;
- 8. Führen Sie "Start=>Settings=>Control Panel=>System=>Hardware=>Hardware Wizard=>OK" aus;
- 9. Wählen Sie "Chose a Hardware device" und "Add new device" und bestätigen Sie mit "Next";
- 10. Es wird eine neue Hardwarekomponente gesucht "Surch for a new hardware2: Das kann einige Zeit dauern. Da die Karte nicht PnP-fähig ist, erhalten Sie die Meldung "Does not find any new devices on your computer".
- 11. Wählen Sie "Other devices" und "Have disk".
- 12. Legen Sie die Diskette ein und bestätigen Sie mit "OK". Es kommt die Meldung "Install from disk";
- 13. Wählen Sie "A:\tsharcraw.inf" und bestätigen Sie mit "OK". Der Treiber wird installiert.

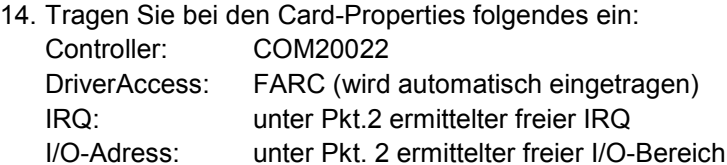

15. Betätigen Sie "Ready" und "Schließen" und beantworten Sie die Frage nach dem Neustart des PC mit "Ja".

# *Deinstallation der Karte:*

Zur Deinstallation der ARCNET-Karte gehen Sie wie folgt vor:

- 1. Führen Sie "Start=>Settings=>Control Panel=>System=>Hardware=>Device Manager" aus;
- 2. Wählen Sie "SoHard ARCNET / SH FARCxx (RAW)";
- 3. Wählen Sie "Löschen";
- 4. Fahren Sie das Betriebssystem des PC herunter und schalten Sie den PC aus;
- 5. Bauen Sie die Karte aus und starten Sie Ihren PC neu;

#### *Tips und Tricks:*

Sollte nach der Installation die Kommunikation nicht funktionieren, so sollten Ihnen die nachfolgenden Hinweise weiterhelfen.

- 1. Überprüfen Sie, ob IRQ und/oder I/O-Bereich nicht doppet belegt sind. Führen Sie dazu "Start=>Settings=>Control Panel=>System=>Hardware=>Device Manager=>SoHard ARCNET=>SH FARCxx" aus.
- 2. Im BIOS muß der Interrupt für ISA freigeschaltet sein.
- 3. Testprogramm für Treiber: Mit den Treibern wird das Programm arcread.exe geliefert. Es ist im DOS-Fenster wie folgt zu starten: **arcread farc 254<ENTER>** Der Treiber wird gestartet oder es erfolgt eine entsprechende Fehlermeldung !
- 4. Wenn Fehler ..59 (E\_FARC\_NO\_NEXTID) gemeldet wird, kommt der gewählte Interrupt nicht durch. Man sollte dann zwischen Master-PIC (IRQ 0-7) und Slave-PIC (IRQ 8-15) wechseln. IRQ 5 oder IRQ 7 funktionieren fast immer.
- 5. LED-Anzeige: Ist der Treiber richtig aktiviert und es ist kein ARCNET-Kabel gesteckt, müssen beide LEDs blinken (ca. 1s-Takt). Blinkt nur die grüne, kommt der Interrupt nicht durch !

# **4.4 Installation der ARCNET-Karten unter Win98 SE**

# **4.4.1 SH ARC PCI - ARCNET-Karte für PCI-Bus unter Win98 SE**

# *Treiberdateien:*

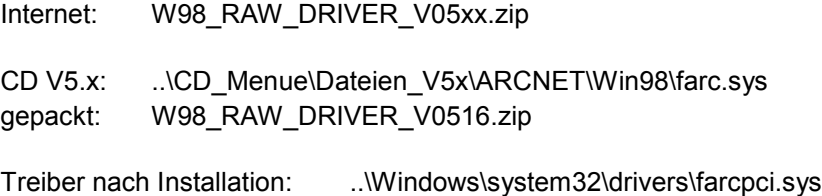

#### *Installation der Karte:*

Zur Installation der ARCNET-Karte gehen Sie wie folgt vor:

- 1. Löschen Sie einen ggf. vorhandenen alten ARCNET-Treiber (V4.xx). Löschen Sie dazu in der Registry den Pfad: HKEY\_LOCAL\_MACHINE\System\CurrentControlSet\Services\farc (oder farc66) Starten Sie danach den PC neu.
- 2. Kopieren Sie den Treiber ohne Unterverzeichnis auf eine Diskette;
- 3. Fahren Sie das Betriebssystem des PC herunter und schalten Sie den PC aus.
- 4. Bauen Sie die ARCNET-Karte in einen PCI-Slot ein;
- 5. Starten Sie den PC neu. Da die Karte PnP-fähig ist, wird sie automatisch erkannt. Sie erhalten die Meldung "Neue Hardware-Komponente gefunden – SH ARC PCI";
- 6. Betätigen Sie "Diskette" und wählen: "A:\arcinstall.dll". Der Treiber wird installiert. Evtl. wird die Installdatei nicht gleich gefunden. In diesem Fall bestätigen Sie "OK" für "Wiederholen".
- 7. Starten Sie den PC neu.
- 8. Führen Sie "Start=>Einstellungen=>Systemsteuerung=>System=>Gerätemanager" aus und wählen Sie "SoHard ARCNET / SH ARC PCI (RAW)";
- 9. Ändern Sie unter "Properties" den DriverAccessName von FARCPCI in FARC;
- 10. Starten Sie den PC neu.

#### *Deinstallation der Karte:*

Zur Deinstallation der ARCNET-Karte gehen Sie wie folgt vor:

- 1. Führen Sie "Start=>Einstellungen=>Systemsteuerung=>System=>Gerätemanager" aus;
- 2. Wählen Sie "SoHard ARCNET / SH ARC PCI (RAW)";
- 3. Wählen Sie "Löschen";
- 4. Fahren Sie das Betriebssystem des PC herunter und schalten Sie den PC aus;
- 5. Bauen Sie die Karte aus und starten Sie Ihren PC neu;

#### *Tips und Tricks:*

Sollte nach der Installation die Kommunikation nicht funktionieren, so sollten Ihnen die nachfolgenden Hinweise weiterhelfen.

1. Die Karte SH ARC PCI erfordert PCI-Version V2.10 und Hardwarelevel V1.1.

# 2. Testprogramm für Treiber: Mit den Treibern wird das Programm arcread.exe geliefert. Es ist im DOS-Fenster wie folgt zu starten: **arcread farc 254<ENTER>**

- Der Treiber wird gestartet oder es erfolgt eine entsprechende Fehlermeldung !
- 3. LED-Anzeige:

Ist der Treiber richtig aktiviert und es ist kein ARCNET-Kabel gesteckt, müssen beide LEDs blinken (ca. 1s-Takt). Blinkt nur die grüne, kommt der Interrupt nicht durch !

4. Versuchen Sie ggf. einen anderen PCI-Slot.

# **4.4.2 SH ARC PCMCIA - ARCNET-PCMCIA-Karte unter Win98 SE**

# *Treiberdateien:*

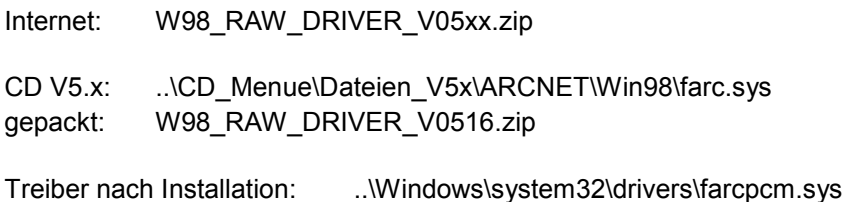

#### *Installation der Karte:*

Zur Installation der ARCNET-Karte gehen Sie wie folgt vor:

- 1. Löschen Sie einen ggf. vorhandenen alten ARCNET-Treiber (V4.xx). Löschen Sie dazu in der Registry den Pfad: HKEY\_LOCAL\_MACHINE\System\CurrentControlSet\Services\farc (oder farc66) Starten Sie danach den PC neu.
- 2. Kopieren Sie den Treiber ohne Unterverzeichnis auf eine Diskette;
- 3. Fahren Sie das Betriebssystem des PC herunter und schalten Sie den PC aus.
- 4. Bauen Sie die ARCNET-Karte in einen PCMCIA-Slot ein;
- 5. Starten Sie den PC neu. Da die Karte PnP-fähig ist, wird sie automatisch erkannt. Sie erhalten die Meldung "Neue Hardware-Komponente gefunden – SH ARC PCMCIA";
- 6. Betätigen Sie "Diskette" und wählen: "A:\arcinstall.dll". Der Treiber wird installiert. Evtl. wird die Installdatei nicht gleich gefunden. In diesem Fall bestätigen Sie "OK" für "Wiederholen" bzw. "Durchsuchen" von Laufwerk "A".
- 7. Starten Sie den PC neu.
- 8. Führen Sie "Start=>Einstellungen=>Systemsteuerung=>System=>Gerätemanager" aus und wählen Sie "SoHard ARCNET / SH ARC PCMCIA (RAW)";
- 9. Ändern Sie unter "Properties" den DriverAccessName von FARCPCMCIA in FARC;
- 10. Starten Sie den PC neu.

#### *Deinstallation der Karte:*

Zur Deinstallation der ARCNET-Karte gehen Sie wie folgt vor:

- 1. Führen Sie "Start=>Einstellungen=>Systemsteuerung=>System=>Gerätemanager" aus;
- 2. Wählen Sie "SoHard ARCNET / SH ARC PCMCIA (RAW)";
- 3. Wählen Sie "Löschen";
- 4. Fahren Sie das Betriebssystem des PC herunter und schalten Sie den PC aus;
- 5. Bauen Sie die Karte aus und starten Sie Ihren PC neu;

Sollte nach der Installation die Kommunikation nicht funktionieren, so sollten Ihnen die nachfolgenden Hinweise weiterhelfen.

1. Testprogramm für Treiber:

Mit den Treibern wird das Programm arcread.exe geliefert. Es ist im DOS-Fenster wie folgt zu starten:

#### **arcread farc 254<ENTER>**

Der Treiber wird gestartet oder es erfolgt eine entsprechende Fehlermeldung !

- 2. Wenn Fehler ..59 (E\_FARC\_NO\_NEXTID) gemeldet wird, kommt der gewählte Interrupt nicht durch. Man sollte dann zwischen Master-PIC (IRQ 0-7) und Slave-PIC (IRQ 8-15) wechseln. IRQ 5 oder IRQ 7 funktionieren fast immer.
- 3. LED-Anzeige:

Ist der Treiber richtig aktiviert und es ist kein ARCNET-Kabel gesteckt, müssen beide LEDs blinken (ca. 1s-Takt).

Blinkt nur die grüne, kommt der Interrupt nicht durch !

# **4.4.3 SH FARC E3 [K] - ARCNET-Karte für ISA-Bus unter Win98 SE**

# *Treiberdateien:*

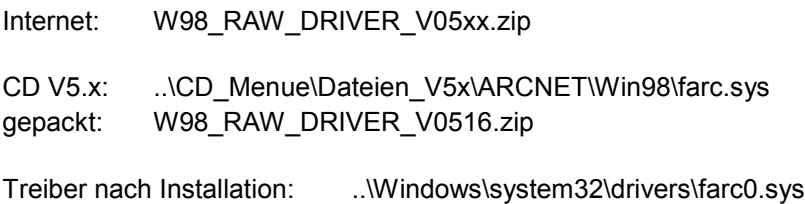

#### *Installation der Karte:*

Zur Installation der ARCNET-Karte gehen Sie wie folgt vor:

- 1. Löschen Sie einen ggf. vorhandenen alten ARCNET-Treiber (V4.xx). Löschen Sie dazu in der Registry den Pfad: HKEY\_LOCAL\_MACHINE\System\CurrentControlSet\Services\farc (oder farc66) Starten Sie danach den PC neu.
- 2. Ermitteln Sie einen freien IRQ und I/O-Bereich (16 Byte) z. B. mit: "Start=>Programme=>Zubehör=>Systemprogramme=>Systeminformation =>Hardwareressourcen"
- 3. Kopieren Sie den Treiber ohne Unterverzeichnis auf eine Diskette;
- 4. Fahren Sie das Betriebssystem des PC herunter und schalten Sie den PC aus.
- 5. Stellen Sie auf der Karte gemäß beiliegender Dokumentation den I/O-Bereich und den Interrupt IRQ ein.

#### H **Hinweis:** Werkseitig sind folgende Einstellungen vorgenommen: I/O-Adresse = 120 hex  $IRO = 10$ KOAX-Betrieb 2,5 MHz

- 6. Bauen Sie die ARCNET-Karte in einen PCMCIA-Slot ein;
- 7. Starten Sie den PC neu;
- 8. Führen Sie "Start=>Einstellungen=>Systemsteuerung=>Hardware" und "Weiter"aus;
- 9. Da die Karte nicht PnP-fähig ist, erfolgt die Meldung "Keine neue Komponente..". Klicken Sie auf "Weiter" und danach auf "Andere Komponente" und "Weiter";
- 10. Legen Sie die Diskette ein und bestätigen Sie mit "OK";
- 11. Klicken Sie auf "Durchsuchen" und wählen Sie "sharcraw.inf"
- 12. Es erscheint "Keine neue Komponente. Wählen Sie "Andere Komponenten", "Weiter" und danach "Diskette".
- 13. Es erscheint ein Menü zur Auswahl der Karten. Wählen Sie "SH FARCxx (RAW) und "Weiter". Der Treiber wird installiert. (Das kann einige Zeit dauern.)
- 14. Es werden die von Win98 gewählten Einstellungen angezeigt, z. B.: E/A-Bereich: 0110-011F Interrupt: 10 Klicken Sie auf "Weiter".
- 15. Passen Sie die Einstellungen nun den auf der Karte eingestellten an. Führen Sie dazu "Start=>Einstellungen=>Systemsteuerung=>System=>Gerätemanager" aus und wählen Sie den Eintrag "SoHard ARCNET=>SH FARCxx (RAW)". Tragen Sie unter "Eigenschaften=>Ressourcen" den IRQ und E/A-Bereich ein. Der "DriverAccessName" wird schon richtig mit "FARC" eingetragen.
- 16. Betätigen Sie "OK" und "Schließen" und beantworten Sie die Frage nach dem Neustart des PC mit "Ja".

#### *Deinstallation der Karte:*

Zur Deinstallation der ARCNET-Karte gehen Sie wie folgt vor:

- 1. Führen Sie "Start=>Einstellungen=>Systemsteuerung=>System=>Gerätemanager" aus;
- 2. Wählen Sie "SoHard ARCNET / SH FARCxx (RAW)";
- 3. Wählen Sie "Löschen";
- 4. Fahren Sie das Betriebssystem des PC herunter und schalten Sie den PC aus;
- 5. Bauen Sie die Karte aus und starten Sie Ihren PC neu;

#### *Tips und Tricks:*

Sollte nach der Installation die Kommunikation nicht funktionieren, so sollten Ihnen die nachfolgenden Hinweise weiterhelfen.

- 1. Überprüfen Sie, ob IRQ und/oder I/O-Bereich nicht doppet belegt sind. Führen Sie dazu "Start=>Programme=>Zubehör=>Systemprogramme=>Systeminformation =>Hardwareressourcen"
- 2. Im BIOS muß der Interrupt für ISA freigeschaltet sein.

# 3. Testprogramm für Treiber: Mit den Treibern wird das Programm arcread.exe geliefert. Es ist im DOS-Fenster wie folgt zu starten: **arcread farc 254<ENTER>**

Der Treiber wird gestartet oder es erfolgt eine entsprechende Fehlermeldung !

- 4. Wenn Fehler ..59 (E\_FARC\_NO\_NEXTID) gemeldet wird, kommt der gewählte Interrupt nicht durch. Man sollte dann zwischen Master-PIC (IRQ 0-7) und Slave-PIC (IRQ 8-15) wechseln. IRQ 5 oder IRQ 7 funktionieren fast immer.
- 5. LED-Anzeige:

Ist der Treiber richtig aktiviert und es ist kein ARCNET-Kabel gesteckt, müssen beide LEDs blinken (ca. 1s-Takt).

Blinkt nur die grüne, kommt der Interrupt nicht durch !

# **4.4.4 SH FARC E3 (mit COM20020) - ARCNET-Karte für ISA-Bus unter Win98 SE**

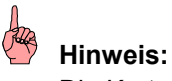

Die Karte ist nicht mehr lieferbar !

# *Treiberdateien:*

CD V5.x: ...\CD\_Menue\Dateien\_V5x\\ARCNET\ARCNET\_ALT\ARCNET\_95\_98\Treiber

Treiber: FARC20.VXD (und ARCNET32.DLL für Win98 SE !)

#### *Installation der Karte:*

Zur Programmierung der SPS unter **Win95/98 SE** über ARCNET kann die Karte FARC E3 (ISA-Karte) und der Treiber FARC20.VXD von SoHard verwendet werden.

Stellen Sie auf der Karte gemäß beiliegender Dokumentation den I/O-Bereich und den Interrupt IRQ ein.

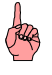

#### **Hinweis:**

Es funktionieren die werksseitig vorgenommenen Einstellungen  $(1/O - Adresse = 120$  hex,  $IRQ = 10$ ,  $KOAX-Betrieb$ ,  $2.5$  MHz).

Die Treiberinstallation erfolgt in folgenden Schritten:

1. Kopieren Sie Sie die Datei FARC20.REG im Verzeichnis [X]:\CD\_Menue\Dateien\_V5x\ARCNET\ARCNET\_ALT\ARCNET\_95\_98\Treiber auf die Festplatte und editieren Sie die Datei, falls Sie andere, als die Standardeinstellungen für I/O-Bereich oder IRQ, benötigen. Führen Sie **keinen** Doppelklick zum Öffnen aus ! Damit würde die Registrierung schon gestartet. Die Datei hat folgenden Inhalt: REGEDIT4

[HKEY\_LOCAL\_MACHINE\System\CurrentControlSet\Services\VxD\FARC20]

[HKEY\_LOCAL\_MACHINE\System\CurrentControlSet\Services\VxD\FARC20\Parameters] "IoPortAddress"=dword:00000120 "IoPortIrq"=dword:0000000A "Clock"=dword:00000001 "LicenceNumber"="0000" "ControllerType"="20020" "MainVendor"="SOHARD ARC95" Tragen Sie bei "IoPortAdress" Ihre I/O-Adresse und bei "IoPortIrq" Ihren IRQ hexadezimal ein.

2. Führen Sie die Datei Install.bat im Verzeichnis der CD:

[X]:\CD\_Menue\Dateien\_V5x\ARCNET\ARCNET\_ALT\ARCNET\_95\_98\Treiber durch Doppelklick aus. Der Treiber FARC20.VXD und die ARCNET32.DLL werden in das Unterverzeichnis SYSTEM des Betriebsystemverzeichnisses (z. B. WINDOWS\SYSTEM) kopiert. Der Treiber wird in die Registry eingetragen.

3. Starten Sie Ihren PC neu.

Mit den mitgelieferten DOS-Testprogrammen können Sie in der MS-DOS-Eingabeaufforderung testen, ob die Kommunikation mit einem anderen ARCNET-Teilnehmer (z. B. einer SPS) funktioniert.

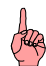

# **Hinweis:**

Bei der Installation der 907 AC 1131 wird die ARCNET32.DLL für WinNT 4.0 in das Betriebssystem-Verzeichnis "WinNT/System32" bei WinNT 4.0 bzw. "Windows/System" bei Win95/98 SE kopiert. Wenn Sie den ARCNET-Treiber für Win95/98 SE nach der Programmiersoftware installieren, wird mit INSTALL.BAT die ARCNET32.DLL automatisch mit der richtigen überschrieben. Wenn Sie die Programmiersoftware 907 AC 1131 nach dem ARCNET-Treiber installieren (also auch beim Installieren der Version V5.x) müssen Sie die Datei ARCNET32.DLL (vom 29.06.00) aus dem Verzeichnis der CD: [X]:\CD\_Menue\Dateien\_V5x\ARCNET\ARCNET\_ALT\ARCNET\_95\_98\Treiber in das Betriebssystem-Verzeichnis "Windows/System" kopieren.

# **4.4.5 PCM 20 E - ARCNET-PCMCIA-Karte unter Win98 SE**

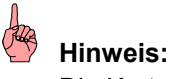

Die Karte ist nicht mehr lieferbar !

# *Treiberdateien:*

CD V5.x: ..\CD\_Menue\Dateien\_V5x\ARCNET\ARCNET\_ALT\ARCNET\_95\_98\Treiber

Treiber: FARC20.VXD (und ARCNET32.DLL für Win98 SE !)

#### *Installation der Karte:*

Für die Programmierung der SPS über ARCNET mit einem Notebook kann der PCMCIA-ARCNET-Adapter PCM 20E von Contemporary Controls verwendet werden.

Es wird der Win95/98 SE-Treiber FARC20.VXD von SoHard verwendet (der ISA-Karten-Treiber !!), da von Contemporary Controls kein eigener Treiber existiert. Bei der Installation müssen dem Treiber der I/O-Bereich und der IRQ vorgegeben werden, den Windows für den PCMCIA-Slot zugeteilt hat. Der ISA-Karten-Treiber ist nicht in der Lage, mit dem PCMCIA-Controller eine "normale" PCMCIA-Konfiguration vorzunehmen, sondern er ist darauf angewiesen, daß dieser für die Karte Standardeinstellungen vorgeben kann.

Bei der Installation der PCMCIA-ARCNET-Karte ist wie folgt vorzugehen:

- 1. Kopieren Sie die Dateien von der CD im Verzeichnis [X]:\CD\_Menue\Dateien\_V5x\ARCNET\ARCNET\_ALT\Windows\_95\_98\PCMCIA auf eine leere Diskette
- 2. Entfernen Sie alle PCMCIA-Karten im ausgeschalteten Zustand aus Ihrem PC
- 3. Stecken Sie die PCMCIA-ARCNET-Karte PCM 20E
- 4. Schalten Sie den PC ein. Es wird gemeldet, daß eine neue Hardwarekomponente gefunden wurde. Wählen Sie "Installation von Diskette" und legen Sie die zuvor erzeugte Diskette ein. Drücken Sie "OK". Der PCMCIA-Enabler wird nun geladen.
- 5. Bei Aufforderung, booten Sie Ihren PC neu.
- 6. Unter

"Start=>Einstellungen=>Systemsteuerung=>System=> Geräte-Manager=>PCM20=>Ressourcen" notieren Sie sich die Werte für E/A-Bereich und Interrupt: Bei einem Toshiba Tecra8100 und Win98 SE wurde z. B. gemeldet: E/A-Bereich: 0240-024F (hex) Interrupt: 10 (dez)

7. Unter

"Start=>Einstellungen=>Systemsteuerung=>PC-Karte (PCMCIA) finden Sie z. B. PCM20 – Socket 2. Führen Sie einen Doppelklick darauf aus und gehen Sie dann in "Globale Einstellungen". Entfernen Sie ggf. das Häkchen bei "Automatische Einstellung" und schließen Sie den Dialog.

8. Kopieren Sie Sie die Datei FARC20.REG im Verzeichnis [X]:\CD\_Menue\Dateien\_V5x\ARCNET\ARCNET\_ALT\ARCNET\_95\_98\Treiber auf die Festplatte und editieren Sie die Datei, falls Sie andere, als die Standardeinstellungen für I/O-Bereich oder IRQ, benötigen. Führen Sie **keinen** Doppelklick zum Öffnen aus ! Damit würde die Registrierung schon gestartet. Die Datei hat folgenden Inhalt: REGEDIT4

[HKEY\_LOCAL\_MACHINE\System\CurrentControlSet\Services\VxD\FARC20]

[HKEY\_LOCAL\_MACHINE\System\CurrentControlSet\Services\VxD\FARC20\Parameters] "IoPortAddress"=dword:00000120 "IoPortIrq"=dword:0000000A "Clock"=dword:00000001 "LicenceNumber"="0000" "ControllerType"="20020" "MainVendor"="SOHARD ARC95" Tragen Sie bei "IoPortAdress" die notierte I/O-Adresse und bei "IoPortIrq" den notierten Interrupt hexadezimal ein (im Beispiel I/O: 00000240 und IRQ: 0000000A).

9. Führen Sie die Datei Install.bat im Verzeichnis der CD: [X]:\CD\_Menue\Dateien\_V5x\ARCNET\ARCNET\_ALT\ARCNET\_95\_98\Treiber durch Doppelklick aus. Der Treiber FARC20.VXD und die ARCNET32.DLL werden in das Unterverzeichnis SYSTEM des Betriebsystemverzeichnisses (z. B. WINDOWS\SYSTEM) kopiert. Der Treiber wird in die Registry eingetragen.

10. Starten Sie Ihren PC neu.

Folgende Probleme können entstehen:

- 1. Beim Toshiba Tecra8100 und Windows 95 ist es nicht gelungen, daß die neue Hardwarekomponente gefunden wurde, was bei Windows 98 ohne Probleme klappte.
- 2. Auch ein manueller Aufruf mit

"Start=>Einstellungen=>Systemsteuerung=>Hardware"

- Hardwareerkennung "Weiter"
- Andere Komponenten "Weiter"

– "Diskette" A:\ "Durchsuchen" und nachfolgender Installation des Enabler führte nicht zum Erfolg.

# **Hinweis:**

Bei der Installation der 907 AC 1131 wird die ARCNET32.DLL für WinNT 4.0 in das Betriebssystem-Verzeichnis "WinNT/System32" bei WinNT 4.0 bzw. "Windows/System" bei Win95/98 SE kopiert. Wenn Sie den ARCNET-Treiber für Win95/98 SE nach der Programmiersoftware installieren, wird mit INSTALL.BAT die ARCNET32.DLL automatisch mit der richtigen überschrieben. Wenn Sie die Programmiersoftware 907 AC 1131 nach dem ARCNET-Treiber installieren (also auch beim Installieren der Version V5.x) müssen Sie die Datei ARCNET32.DLL (vom 29.06.00) aus dem Verzeichnis der CD: [X]:\CD\_Menue\Dateien\_V5x\ARCNET\ARCNET\_ALT\ARCNET\_95\_98\Treiber in das Betriebssystem-Verzeichnis "Windows/System" kopieren.

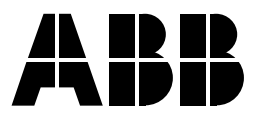

#### **ABB STOTZ-KONTAKT GmbH**

Eppelheimer Straße 82 Postfach 101680 69123 Heidelberg 69006 Heidelberg Deutschland Deutschland

Telefon (06221) 701-0 Telefax (06221) 701-1361 E-Mail desst.helpline@de.abb.com Internet http://www.abb.de/stotz-kontakt